**installation guide**

# **hp** StorageWorks SAN switch 2/16

**Product Version:** V3.0.x

Second Edition (February 2003)

**Part Number:** AA-RR84B-TE

This installation guide provides basic procedures for setting up, configuring, and managing the SAN switch 2/16 and 2/16 Power Pak models.

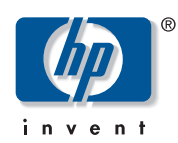

#### © 2003 Hewlett-Packard Company

Hewlett-Packard Company makes no warranty of any kind with regard to this material, including, but not limited to, the implied warranties of merchantability and fitness for a particular purpose. Hewlett-Packard shall not be liable for errors contained herein or for incidental or consequential damages in connection with the furnishing, performance, or use of this material.

This document contains proprietary information, which is protected by copyright. No part of this document may be photocopied, reproduced, or translated into another language without the prior written consent of Hewlett-Packard. The information contained in this document is subject to change without notice.

MicrosoftÆ, WindowsÆ, and Windows NTÆ are U.S. registered trademarks of Microsoft Corporation.

UNIXÆ is a registered trademark of The Open Group.

<span id="page-1-0"></span>BROCADE, the Brocade B weave logo, Brocade: the Intelligent Platform for Networking Storage, SilkWorm, and SilkWorm Express, are trademarks or registered trademarks of Brocade Communications Systems, Inc. or its subsidiaries in the United States and/or in other countries.

Hewlett-Packard Company shall not be liable for technical or editorial errors or omissions contained herein. The information is provided " $a$ s is" without warranty of any kind and is subject to change without notice. The warranties for Hewlett-Packard Company products are set forth in the express limited warranty statements for such products. Nothing herein should be construed as constituting an additional warranty.

Printed in the U.S.A.

hp StorageWorks SAN Switch 2/16 Installation Guide Second Edition (February 2003) Part Number: AA-RR84B-TE

## contents

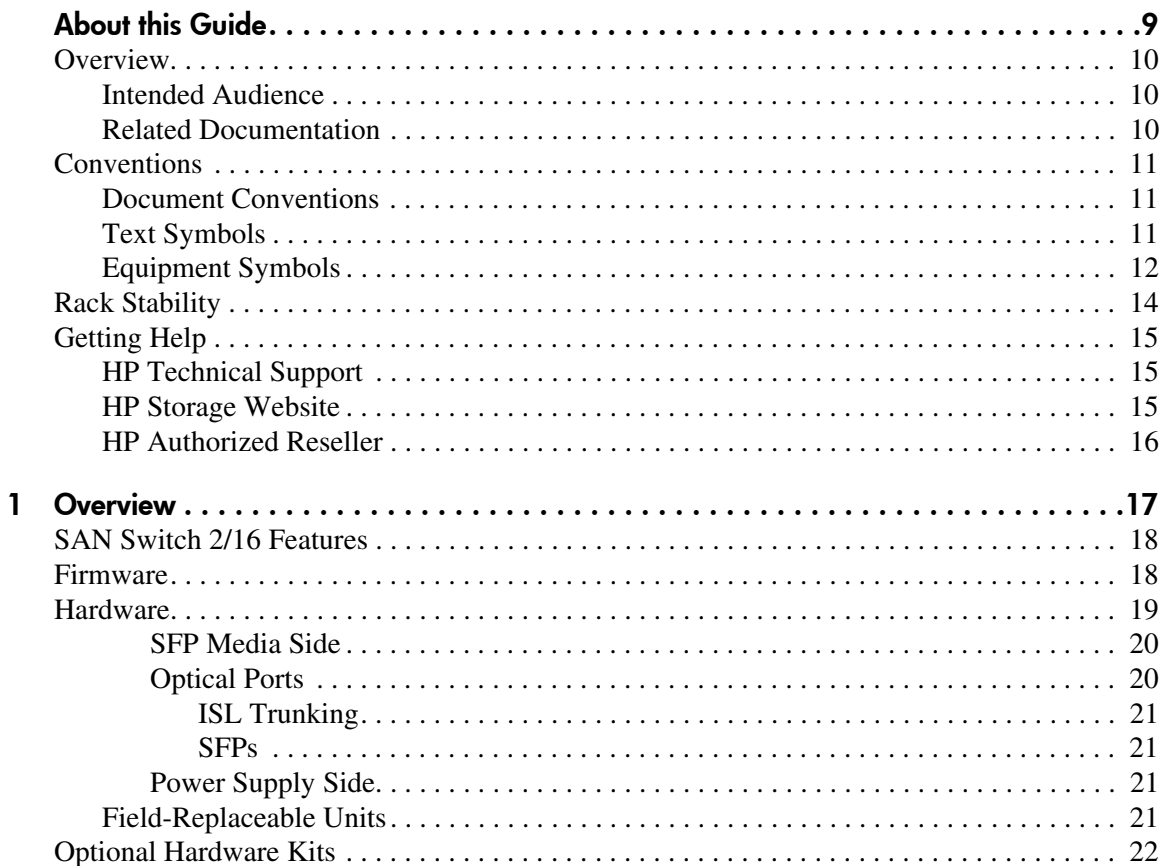

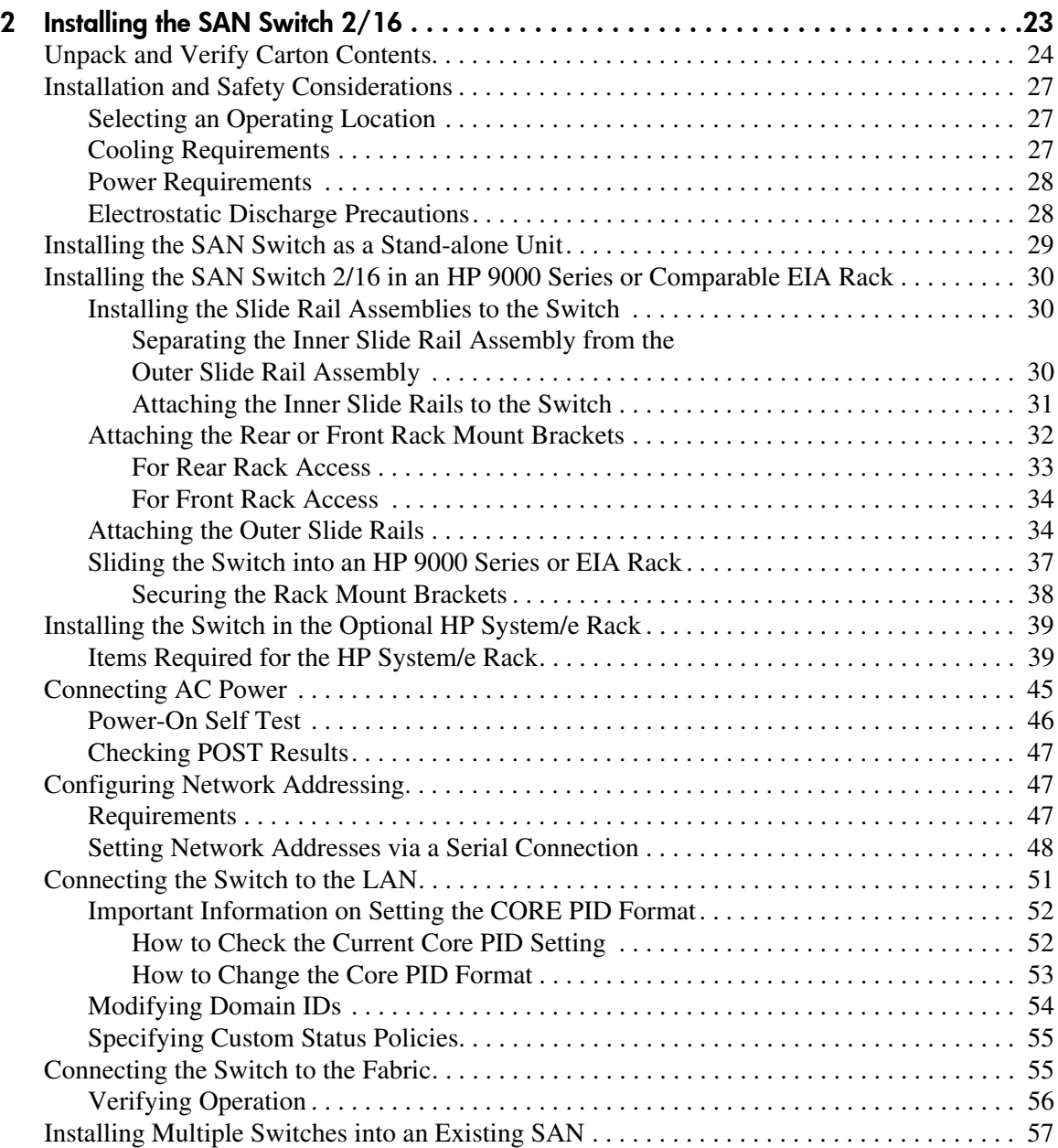

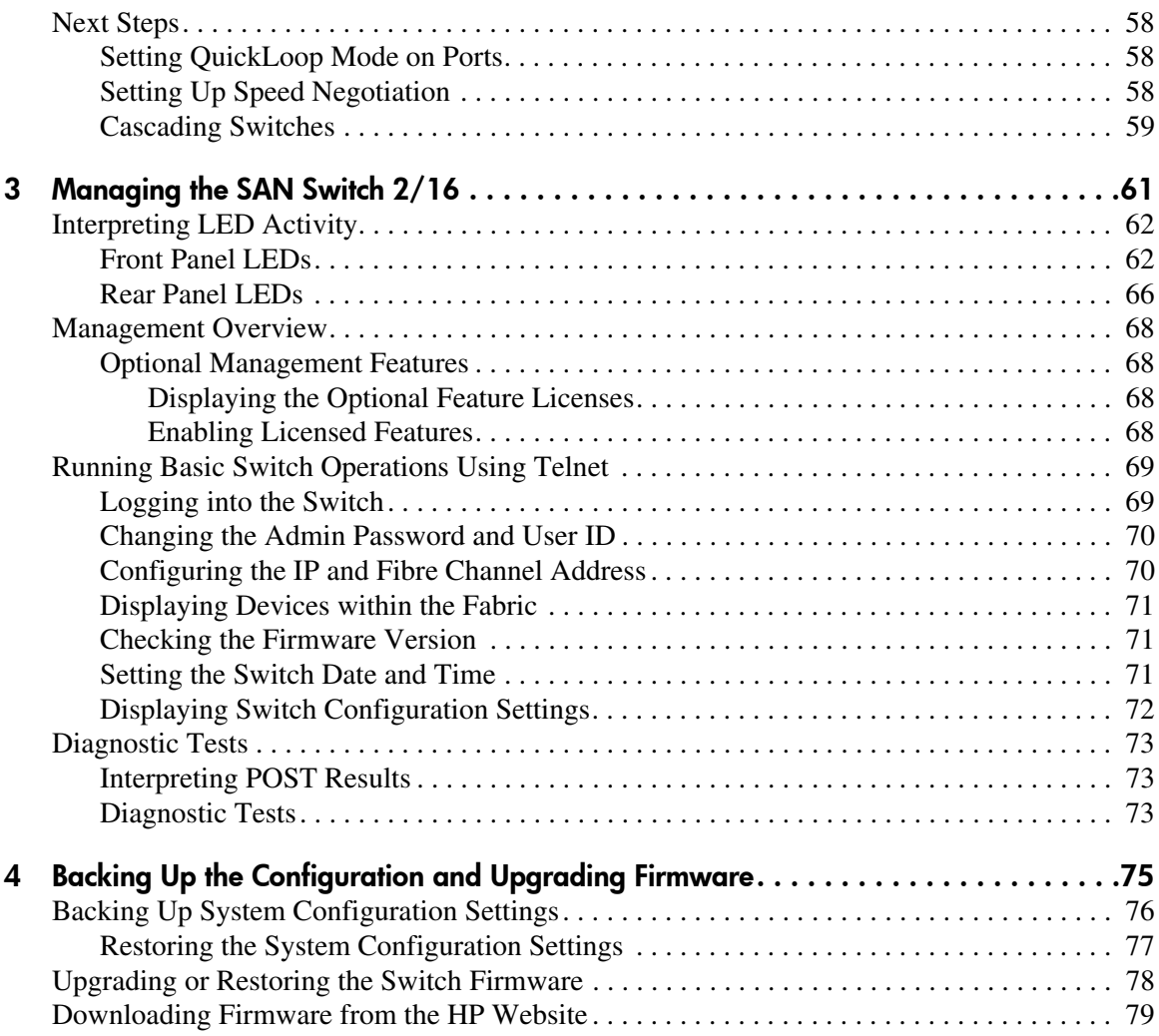

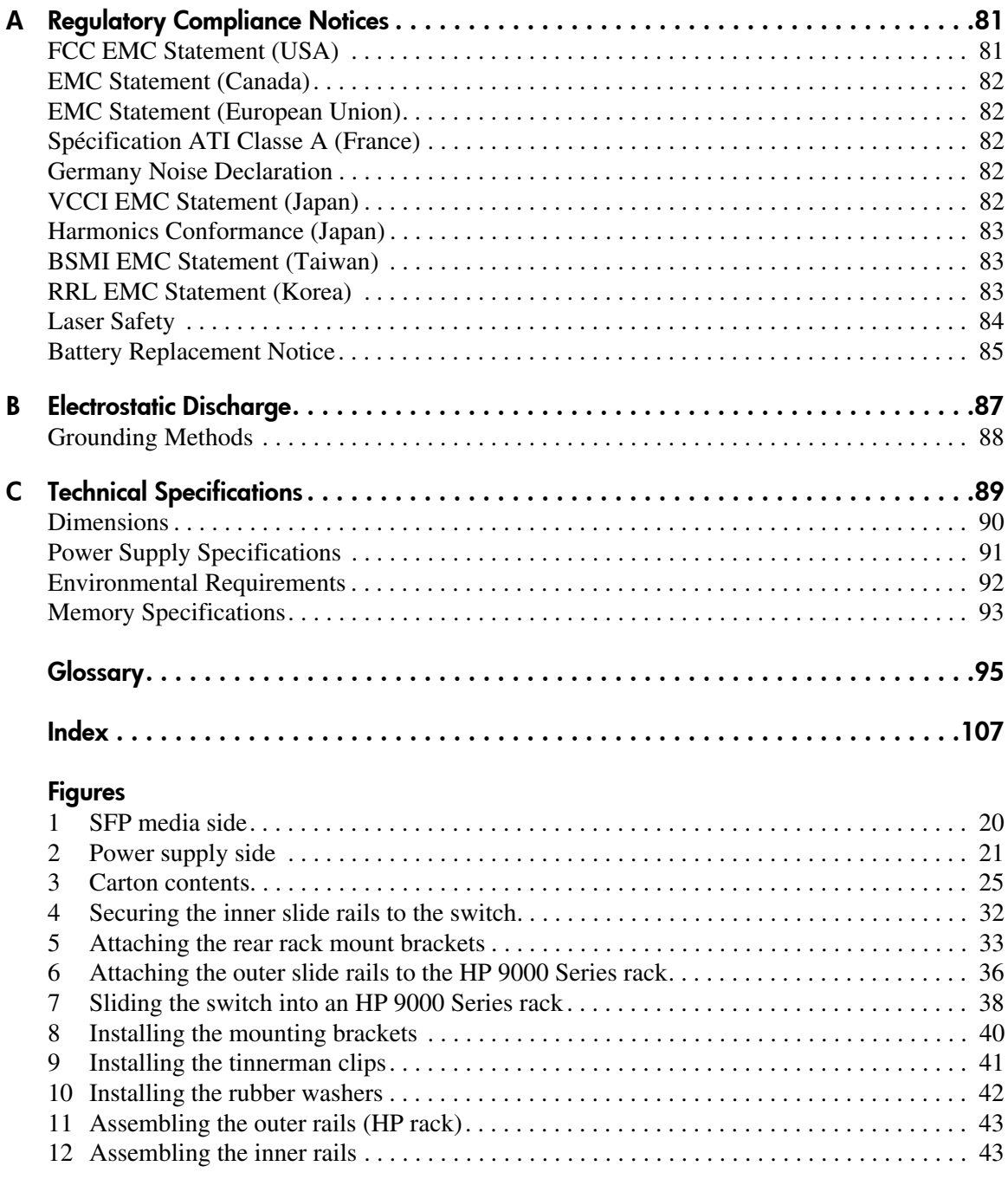

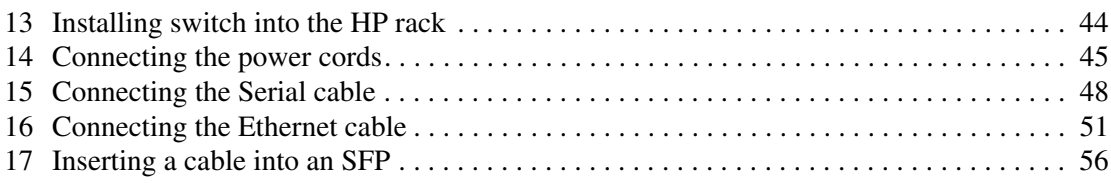

#### **Tab[les](#page-65-1)**

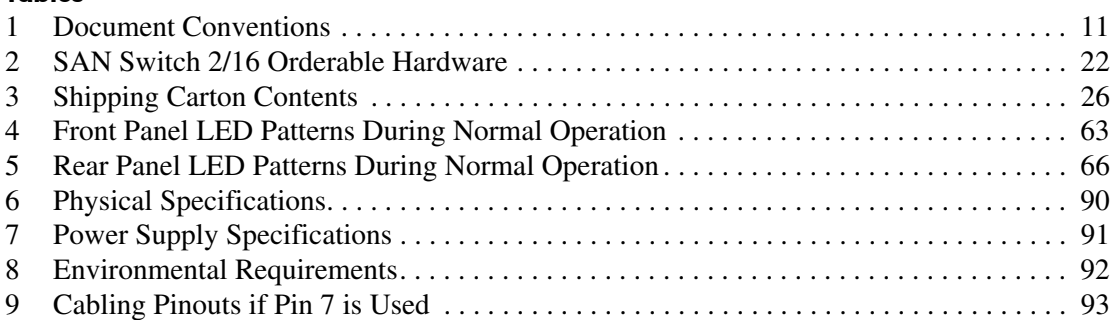

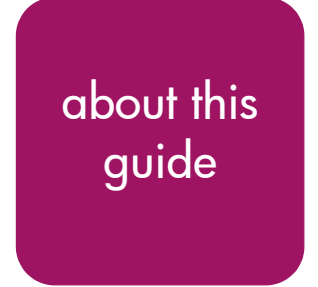

<span id="page-8-0"></span>This installation g[u](#page-10-3)ide provides information to help you set up and configure the<br>HD StoregaWorks SAN Switch 2/16 HP Storage[Works SAN Sw](#page-13-0)itch 2/16.

[About this](#page-14-0) Guide About this [Guide topics in](#page-14-0)clude:

- Overview, page 10
- Conventions, page 11
- Rack Stability, page 14
- Getting Help, page 15

### <span id="page-9-0"></span>**Overview**

This section covers the following topics:

- Intended Audience
- Related Documentation

### **Intended Audience**

This book is intended for use by customers who purchased the SAN Switch 2/16, 2/16 Power Pak; and for authorized service providers who are experienced with the following:

- Configuration aspects of customer Storage Area Network (SAN) fabric
- Customer host environments, such as Windows 2000, Windows NT, and IBM AIX
- Web Tools Graphical User Interface (GUI), for configuring the switch via a supported Web browser

### **Related Documentation**

For a lis[t of related documents included with this product, see the Related](http://www.compaq.com/storage/productindexdisk.html)  Documents section of the *hp StorageWorks SAN Switch 2/16 Version 3.0.2k Release Notes*.

For the latest information, documentation and firmware releases, please visit the following HP StorageWorks website:

http://www.q.c.com/storage/productindexdisk.html

For information about Fibre Channel standards, visit the Fibre Channel Association web site, located at http://www.fibrechannel.com.

### <span id="page-10-3"></span>**Conventions**

<span id="page-10-0"></span>Conventions consist of the following:

- Document Conventions
- Text Symbols
- <span id="page-10-2"></span>■ Equipment Symbols

#### **Document Conventions**

The document conventions included in Table 1 apply in most cases.

#### **Table 1: Document Conventions**

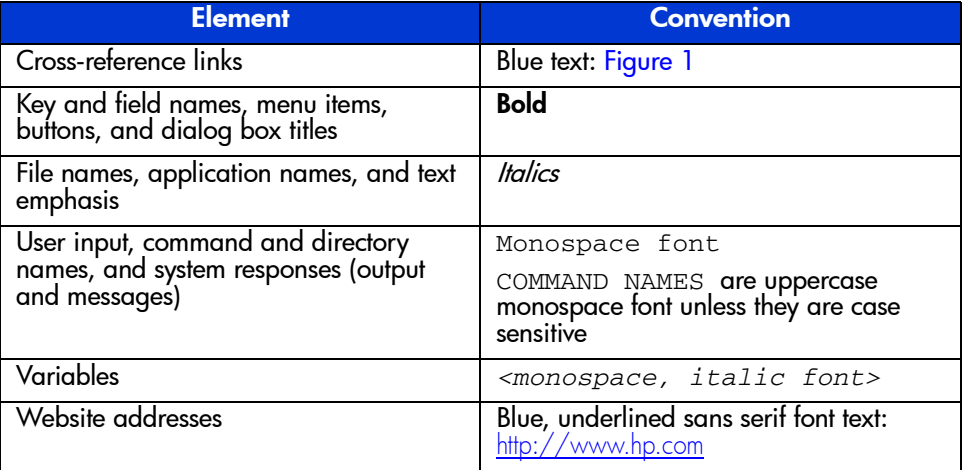

### <span id="page-10-1"></span>**Text Symbols**

The following symbols may be found in the text of this guide. They have the following meanings.

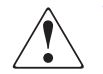

**WARNING:** Text set off in this manner indicates that failure to follow directions in the warning could result in bodily harm or death.

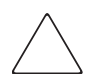

**Caution:** Text set off in this manner indicates that failure to follow directions could result in damage to equipment or data.

<span id="page-11-0"></span>**Note:** Text set off in this manner presents commentary, sidelights, or interesting points of information.

### **Equipment Symbols**

The following equipment symbols may be found on hardware for which this guide pertains. They have the following meanings.

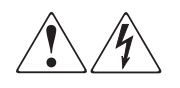

Any enclosed surface or area of the equipment marked with these symbols indicates the presence of electrical shock hazards. Enclosed area contains no operator serviceable parts.

**WARNING:** To reduce the risk of personal injury from electrical shock hazards, do not open this enclosure.

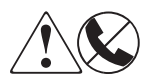

Any RJ-45 receptacle marked with these symbols indicates a network interface connection.

**WARNING:** To reduce the risk of electrical shock, fire, or damage to the equipment, do not plug telephone or telecommunications connectors into this receptacle.

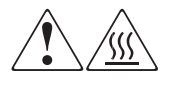

Any surface or area of the equipment marked with these symbols indicates the presence of a hot surface or hot component. Contact with this surface could result in injury.

**WARNING:** To reduce the risk of personal injury from a hot component, allow the surface to cool befor[e touching.](#page-1-0)

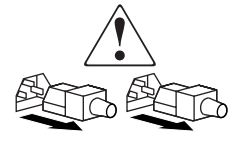

Power supplies or systems marked with these symbols indicate the presence of multiple sources of power.

**WARNING:** To reduce the risk of personal safety from electrical shock, remove all power cords to completely disconnect power from the power supplies and systems.

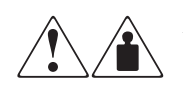

Any product or assembly marked with these symbols indicates that the component exceeds the recommended weight for one individual to handle safely.

**WARNING:** To reduce the risk of personal personal safety or damage to the equipment, observe local occupational health and safety requirements and guidelines for manually handling material.

### <span id="page-13-0"></span>**Rack Stability**

Rack stability protects personnel and equipment.

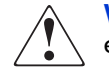

- **WARNING:** To reduce the risk of personal safety or damage to the equipment, be sure that:
- The leveling jacks are extended to the floor.
- The full weight of the rack rests on the leveling jacks.
- In single rack installations, the stabilizing feet are attached to the rack.
- In multiple rack installations, the racks are coupled.
- Only one rack component is extended at any time. A rack may become unstable if more than one rack component is extended for any reason.

### <span id="page-14-1"></span><span id="page-14-0"></span>**Getting Help**

If you still have a question after reading this guide, contact an HP authorized service provider or access our website: http://www.hp.com.

### **HP Technical Support**

In North America, call technical support at 1-800-652-6672, available 24 hours a day, 7 days a week.

**Note:** For continuous quality improvement, calls may be recorded or monitored.

Outside North America, call technical support at the nearest location. Telephone numbers for worldwide technical support are listed on the HP website under support: http://thenew.hp.com/country/us/eng/support.html.

Be sure to have the following information available before calling:

- Technical support registration number (if applicable)
- Product serial numbers
- <span id="page-14-2"></span>■ Product model names and numbers
- Applicable error messages
- Op[erating system type and revision level](http://thenew.hp.com/country/us/eng/prodserv/storage.html)
- Detailed, specific questions

### **HP Storage Website**

The HP website has the latest information on this product. Access storage at: http://thenew.hp.com/country/us/eng/prodserv/storage.html. From this website, select the appropriate product or solution.

### <span id="page-15-0"></span>**HP Authorized Reseller**

For the [name of your nearest HP](http://www.hp.com
) authorized reseller:

- In the United States, call 1-800-345-1518
- In Canada, call 1-800-263-5868
- Elsewhere, see the HP website for locations and telephone numbers: http://www.hp.com.

<span id="page-16-1"></span>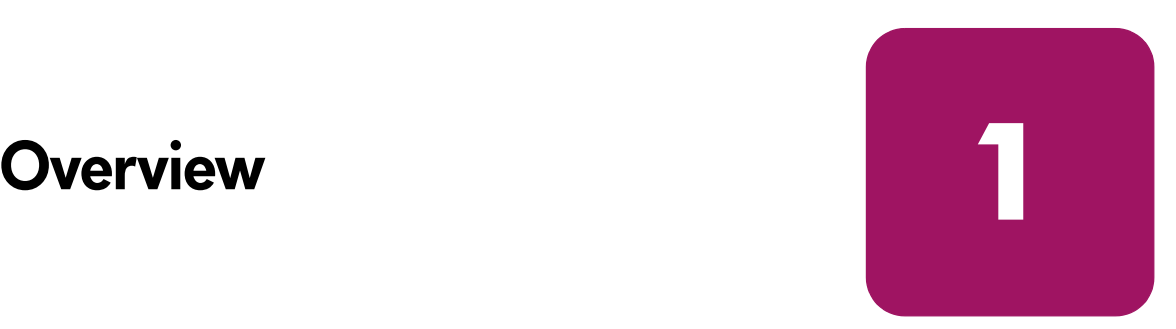

<span id="page-16-0"></span>The HP StorageWorks SAN Switch 2/16 is a high-performance, 16-port, 2 gigabit (Gb) Fibre Channel (FC) switches used to interconnect storage devices, hosts, and servers in a SAN.

The hp StorageWorks SAN switch 2/16 is offered in two configurations; the 2/16 and 2/16 Power Pak. Refer to the *hp StorageWorks SAN Switch 2/16 Version 3.0.2k Release Notes* for a complete list of management features enabled on your specific switch.

**Note:** This g[uide refers to both models as](#page-17-0) [the SAN](#page-17-0) Switch 2/16, unless otherwise noted.

This chapter provides the following information:

- SAN Switch 2/16 Features, page 18
- Firmware, page 18
- Hardware, page 19

### <span id="page-17-1"></span><span id="page-17-0"></span>**SAN Switch 2/16 Features**

Read the following sections for feature-specific information.

### **Firmware**

The SAN Switch 2/16 operates using Fabric Operating System firmware V3.0.2k. (version as of this writing, please refer to the switch Release Notes for exact version number). The firmware supports:

- High-speed data traffic using Interswitch Link (ISL) trunking technology.
- Automatic re-routing through the Fabric Shortest Path First (FSPF) algorithm.
- Application Programming Interface (API); a protocol that allows applications to interface with switch services.
- Zoning, providing a means to allocate storage controllers to groups of computers. Allows you to create logical subsets of the fabric to accommodate closed user groups or to create functional user groups within a fabric.

For more information refer to the *hp StorageWorks zoning version 3.0.x/V4.0.x user guide*.

- Per port statistics to help technicians diagnose and isolate problem ports without disrupting switch operations.
- Error detection and fault isolation, automatically disables failing ports and restarts when the problem is resolved.
- Industry standard Management Information Base (MIB) support.
- Automatic self-discovery, discovers and registers host server and storage devices.

### <span id="page-18-0"></span>**Hardware**

The SAN Switch 2/16 consists of the following components:

- A 1 Unit (U) chassis, designed for mounting in a 19-inch rack, with forced-air cooling that flows from the back of the switch to the front.
- 16 optical ports, compatible with Small Form Factor Pluggable media (SFPs).
- One RS-232 Serial port (DB9 connector) on the front panel.
- One IEEE compliant RJ-45 connector on the front panel for use with 10/100 Mbps Ethernet or in-band.
- A total of 36 LEDs:
	- One Power Switch LED on the left of the front panel
	- One Port Status and Port Speed LED for each of the 16 ports
	- One Power Supply LED on the back of the power supply
	- One Port Readiness LED on the back panel
- Universal input power supplies with AC switches and built-in fans. (The power supplies plug into internal blind-mate connectors when installed in the chassis.)
- Two fan trays, each containing two fans. Air is pulled in through the rear intake and pushed out through the vents in the front panel. The fans provide adequate cooling for the maximum switch power rating.
- Three digital thermometers, capable of sensing a temperature range from  $-55^{\circ}$ C to  $+125^{\circ}$ C, in 0.5 $^{\circ}$ C increments
- A field-replaceable motherboard completely enclosed in an Electro-Magnetic Interference (EMI) enclosure tray, with logic and chassis ground connected to the chassis, and an embedded processor that processes frames up to 1,024 bytes.
- A real-time clock (RTC) with a 10-year battery and 56 bytes of NVRAM.

#### <span id="page-19-0"></span>**SFP Media Side**

The front panel of the SAN Switch 2/16 is shown in Figure 1. The front panel houses the Serial port, Ethernet port, fiber optic ports with corresponding LEDs, and the power switch LED.

<span id="page-19-2"></span>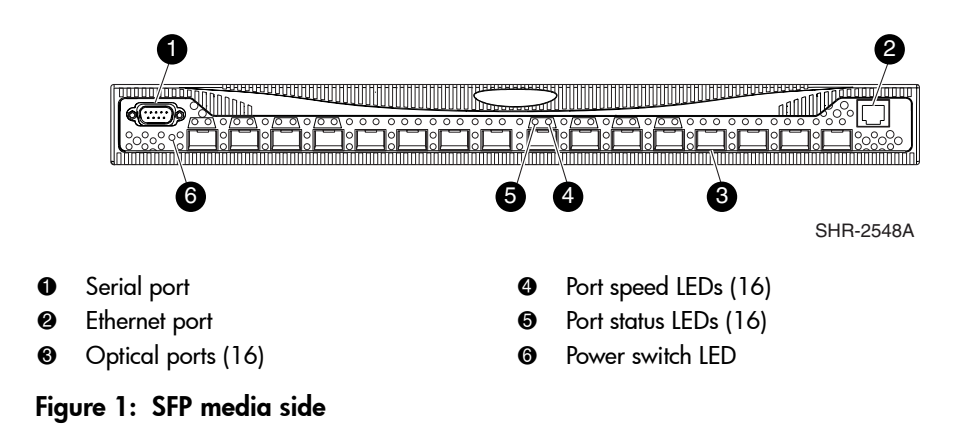

#### <span id="page-19-1"></span>**Optical Ports**

All switch ports support full fabric capability. Full fabric allows the Fibre Channel SAN Switch 2/16 to link or cascade to other HP StorageWorks [Fibre Channel](#page-20-0) switche[s running](#page-20-0) v2.6x and above, building a highly scalable SAN fabric. The Fibre Channel SAN Switch 2/16 supports F\_port, FL\_port, and E\_port connections and Distributed Name Server (DNS).

The ports on the front panel of the SAN Switch 2/16 are color-coded in groups, with four purple ports alternating with four unmarked ports, to indicate which ports can be used in the same ISL trunking group (see "ISL Trunking," on page 21). Each port automatically negotiates to the highest common speed.

The ports are capable of operating at 2.125 Gbps or 1.0625 Gbps. Each port conforms to the American National Standards Institute (ANSI) Fibre Channel, FC-PI specification for Fibre Channel SFP transceivers.

#### <span id="page-20-1"></span><span id="page-20-0"></span>**ISL Trunking**

<span id="page-20-2"></span>ISL trunking is a Fabric OS feature that enables distribution of traffic over the combined bandwidth of up to four ISLs between two directly adjacent switches, while preserving in-order delivery. For specific information about ISL trunking, refer to the *[hp St](#page-20-4)orageWorks trunking version 3.0.x/V4.0.x user guide*.

#### **SFPs**

The ports connect to SFP media. SFPs are universal and self-configuring.

#### **Power Supply Side**

Figure 2 shows the rear panel of the switch. The rear panel houses the fan trays, power supplies, and switch status LED. Each power supply also integrates a separate status LED. The power supplies, fan trays, and motherboard are all Field Replaceable Units (FRUs).

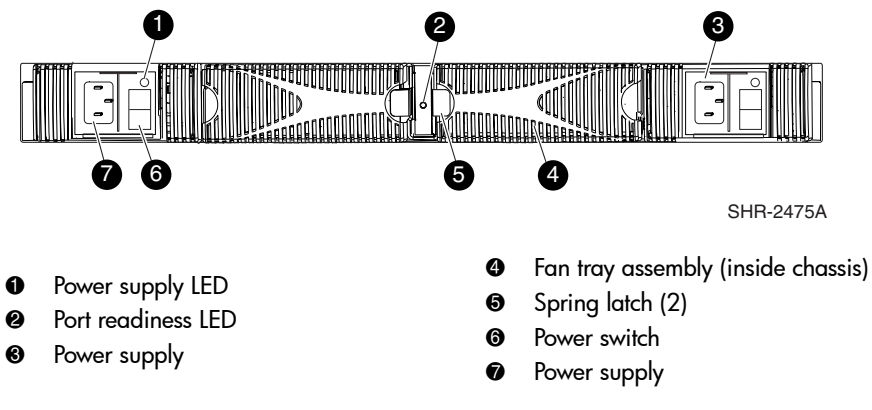

<span id="page-20-4"></span><span id="page-20-3"></span>**Figure 2: Power supply side**

### **Field-Replaceable Units**

The power supplies, fan trays, and motherboard can all be replaced in the field, without the use of special tools. The switch continues operating during the replacement of a fan tray or power supply, if they are replaced one at a time. The switch must be turned off during replacement of the motherboard. To simplify [replacement, the switch has a minimum](#page-1-0) of internal cables and no jumpers or hardware settings. Replacement instructions are provided with all replacement units ordered.

### <span id="page-21-0"></span>**Optional Hardware Kits**

<span id="page-21-1"></span>HP provides the following optional hardware kits in support of the SAN Switch  $2/16$ , see Table 2.

**Table 2: SAN Switch 2/16 Orderable Hardware**

| <b>Accessory</b>                     | <b>Part Number</b>      |
|--------------------------------------|-------------------------|
| Short wavelength SFP                 | A6515A* or 300834-B21** |
| Long wavelength SFP, 10 km           | A6516A* or 300835-B21** |
| 2m LC-to-LC Fibre Channel (fc) cable | $C7524A*$               |
| 2m LC-to-LC multi-mode fc cable      | 221692-B21**            |
| 16m LC-to-LC fc cable                | C7525A*                 |
| 5m LC-to-LC multi-mode fc cable      | 221692-B22**            |
| 50m LC-to-LC fc cable                | C7526A*                 |
| 15m LC-to-LC multi-mode fc cable     | 221692-B23**            |
| 200m LC-to-LC fc cable               | C7527A*                 |
| 30m LC-to-LC multi-mode fc cable     | 221692-B26**            |
| 50m LC-to-LC multi-mode fc cable     | 221692-B27**            |
| 2m LC-to-SC fc cable                 | C7529A*                 |
| 2m LC-to-SC multi-mode fc cable      | 221691-B21**            |
| 16m LC-to-SC fc cable                | C7530A*                 |
| 5m LC-to-SC multi-mode fc cable      | 221691-B21**            |
| 15m LC-to-SC multi-mode fc cable     | 221691-B23**            |
| 30m LC-to-SC multi-mode fc cable     | 221691-B26**            |
| 50m LC-to-SC multi-mode fc cable     | 221691-B27**            |
| SC female to SC female adapter       | C7534A*                 |
| 2m LC male to SC male adapter kit    | C7534A*                 |

\* premerger HP part number

\*\* premerger Compaq part number

## **Installing the SAN Switch [2/16](#page-26-0) 2**

This ch[apter covers the following topics:](#page-29-0)

- Unpack [and Verify Carton Contents, page 24](#page-38-0)
- Installat[ion and Safety Considerations, p](#page-44-0)age 27
- Installi[ng the SAN Switch as a Stand-alone Unit, p](#page-46-1)age 29
- Installi[ng the SAN Switch 2/16 in an HP 9000 Serie](#page-50-0)s or Comparable EIA Rack, page 30
- Installi[ng the Switch in the Optional HP Sys](#page-54-1)t[em/e Ra](#page-54-1)ck, page 39
- Connec[ting AC Power, page](#page-56-0) [45](#page-56-0)
- Configu[ring Network Addre](#page-57-1)ssing, page 47
- Connecting the Switch to the LAN, page 51
- Connecting the Switch to the Fabric, page 55
- Installing Multiple Switches into an Existing SAN, page 57
- Next Steps, page 58

### <span id="page-23-0"></span>**Unpack and Verify Carton Contents**

Unpack and inspect the SAN Switch 2/16 [carton co](#page-24-0)ntents as follows.

- 1. Inspect the shipping container for possible damage caused during transit.
- 2. Unpack the shipping cartons.

**Note:** The Rack Mount Kit shown in Figure 3 may not represent the kit that shipped with your switch. HP reserves the right to substitute Rack Mount Kits, providing applicable instructions with each switch.

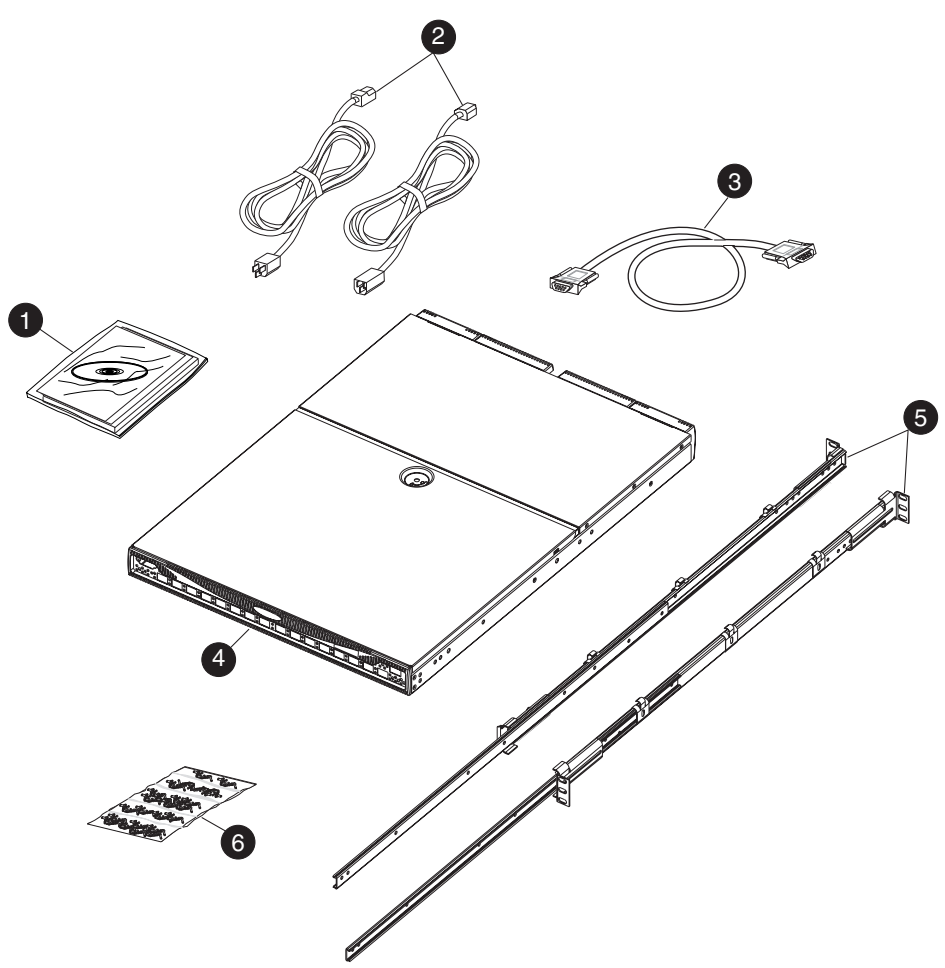

SHR-2489A

<span id="page-24-0"></span>**Figure 3: Carton contents**

#### <span id="page-25-0"></span>**Table 3: Shipping Carton Contents**

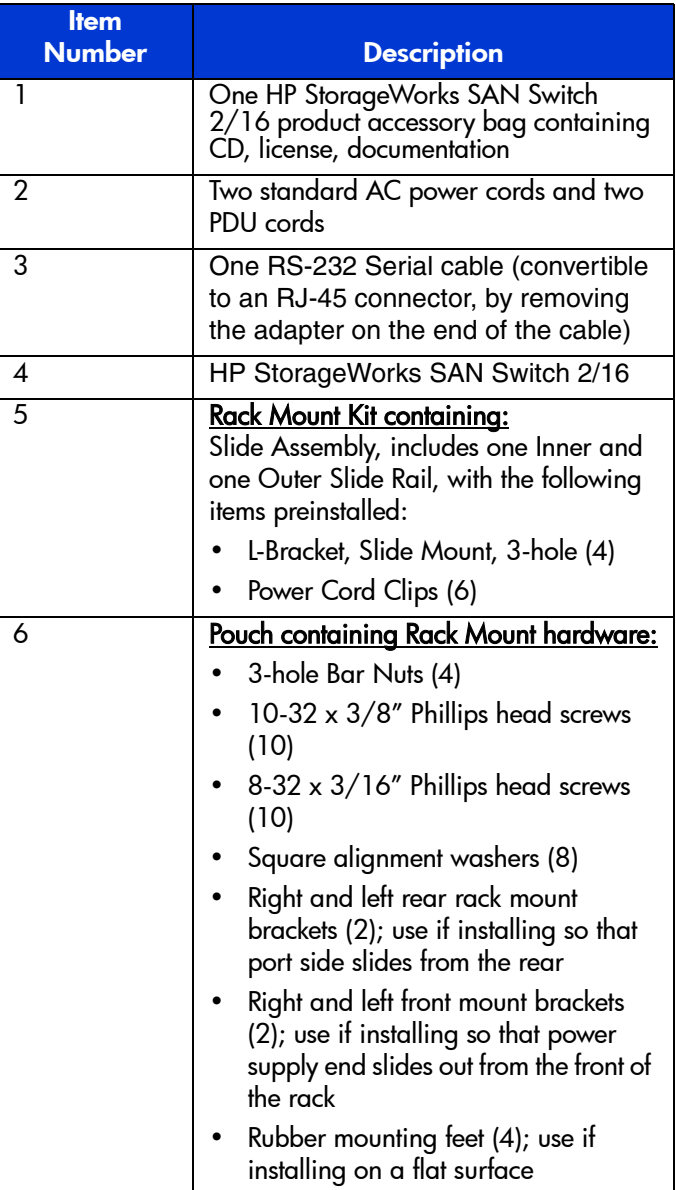

\* Depending on time of purchase, the Fixed Rack Mount Kit items listed in Table 3 may not represent the rail kit that shipped with your switch.

### <span id="page-26-0"></span>**Installation and Safety Considerations**

Read the following sections for installation guidelines. Install the SAN Switch 2/16 in one of the following ways:

- as a stand-alone unit on a flat surface, or
- in the HP 9000 Series (or comparable) Rack using the Rack Mount Kit supplied with the switch, contents as outlined in Table 2.
- in an HP System/e Rack

### **Selecting an Operating Location**

To ensure correct operation of the switch, the location where the switch is in use must meet the following requirements:

- Adequate supply circuit, line fusing, and wire size, as specified by the electrical rating on the switch nameplate.
- An air flow of at least 300 cubic feet per minute, available in the immediate vicinity of the switch.
- If installing the switch in the HP 9000 Series, HP System/e or comparable Electronics Industries Association (EIA) rack:
	- All equipment installed in the rack should have a reliable branch circuit ground connection, and should not rely on a connection to a branch circuit, such as a power strip.
	- The rack should be balanced and the installed equipment within the rack's weight limits. Ensure the rack is mechanically secured to insure stability in the event of an earthquake.

### **Cooling Requirements**

Cooling air is drawn into the switch chassis by the fans mounted on the rear of the chassis. The air is expelled through vents in the front of the chassis (the port/cable side). HP cautions that you must install the switch so that air intake and exhaust for all components in the rack flow in the same direction.

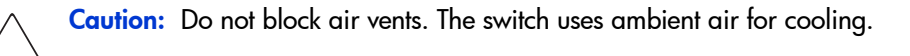

#### <span id="page-27-0"></span>**Power Requirements**

Two AC power cords connect to the switch on the either side of the rear panel. The AC power source must meet these requirements:

- A properly wired, earth-grounded AC outlet
- Voltage capability of 85-264 VAC
- <span id="page-27-1"></span>■ Input voltage frequency of 47-63 Hz
- Power capability of 75 watts, maximum

The switch has a universal power supply capable of functioning worldwide without voltage jumpers or switches. The power supply is auto ranging in terms of accommodating input voltages and line frequencies.

### **Electrostatic Discharge Precautions**

To prevent electrostatic damage, observe the following precautions:

- Avoid hand contact by transporting and storing products in static-safe containers
- Keep electrostatic-sensitive parts in their containers until they arrive at static-free workstations.
- Place parts on a grounded surface before removing them from their containers.
- Avoid touching pins, leads, or circuitry.
- Always make sure you are properly grounded when touching a static-sensitive component or assembly.

### <span id="page-28-0"></span>**Installing the SAN Switch as a Stand-alone Unit**

Use these procedures for setting up the switch as a stand-alone unit. The following items are required for this setup:

- SAN Switch 2/16
- $\blacksquare$  AC power cord(s) and cables supplied with the switch
- Rubber mounting feet supplied with the switch
- 1. Place the SAN Switch 2/16 or on a flat, sturdy surface like a table or lab bench.
- 2. Apply the rubber feet as follows.
	- a. Clean the four depressions that are at each corner of the bottom of the switch to ensure they are free of dust.
	- b. Place a rubber foot in each depression, with the adhesive side against the chassis, and press into place.

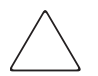

**Caution:** Installing the rubber feet on the switch is recommended to help prevent the switch from accidentally sliding off the table or bench.

- 3. Connect the power cable to the SAN Switch 2/16 power supply and to a power outlet. Ensure the power cable is routed so that it is not exposed to stress.
- 4. Turn on the power to the switch (flip the AC switch to "1"). The switch automatically runs a Power-On Self-Test (POS[T\).](#page-46-1)
- 5. If the SAN Switch 2/16 includes a second power supply, repeat steps 3 through 5 for the remaining power supply.

**Note:** Do not connect the switch to the network until the IP address is correctly set. For instructions on how to set the IP address, see "Configuring Network Addressing," later in this chapter.

### <span id="page-29-0"></span>**Installing the SAN Switch 2/16 in an HP 9000 Series or Comparable EIA Rack**

<span id="page-29-1"></span>Read the following sections to install the switch in a rack using the Rack Mount Kit supplied with the switch. Obtain the following tools:

- A #2 Phillips screwdriver
- Torque screwdriver

### <span id="page-29-2"></span>**Installing the Slide Rail Assemblies to the Switch**

The Rack Mount Kit supplied with the switch consists of two slide rail assemblies consisting of an inner slide rail attached to an outer slide rail. Read the following sections for complete instructions on first separating, then installing the slide rail assemblies.

#### **Separating the Inner Slide Rail Assembly from the Outer Slide Rail Assembly**

First, separate the two inner (smaller) slide rails from the two outer (larger) slide rails as follows.

- 1. Holding one slide rail assembly horizontally, pull the inner slide rails out of the outer slide rail until the lock release lever engages.
- 2. Press the lock release lever located on the inner slide rails. The inner slide rail separates from the outer slide rail.
- 3. Repeat steps 1 and 2 to separate the second slide rail assembly.
- 4. Put the outer slide rails aside. Follow the steps in the next section, "Attaching the Inner Slide Rails to the Switch."

#### <span id="page-30-0"></span>**Attaching the Inner Slide Rails to the Switch**

Use the following steps to secure each inner slide rail to the switch chassis.

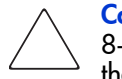

**Caution:** It is important to install the inner slide rails using the Phillips head, 8-32 x 3/16" screws supplied in the Rack Mount Kit. Installing screws longer than  $3/16$ " can damage the switch.

1. Position the inner slide rails with the flat side against the switch, oriented in one of the following two ways:

**Note:** HP recommends installing the SAN Switch 2/16 so that the port side of the switch slides out the rear of the HP 9000 Series Rack **(as described in step 1a below)**. In this way, the switch faces the aisle where exhaust air is released. Air intake and exhaust for all components in the rack should flow in the same direction.

#### a. **HP recommended method:**

To allow the port side of the switch to slide out the rear of the rack: Orient the inner slide rail with the end containing the lock release lever towards the power supply end of the switch.

b. To allow the power supply side of the switch to slid[e out the f](#page-31-1)ront of the rack:

Orient the inner slide rail with the end containing the lock release lever towards the port end of the switch.

2. Locate three Phillips head, 8-32 x 3/16" screws provided in the Rack Mount Kit. Secure the inner slide rail to the switch, see Figure 4.

3. Tighten the screws and torque to 15-inch pounds.

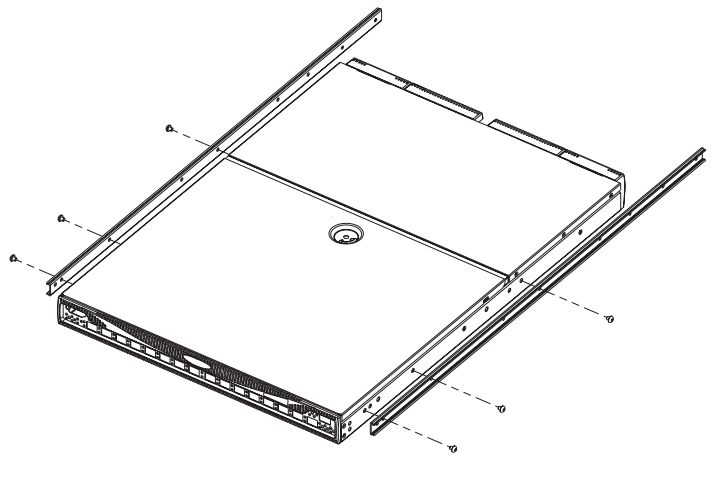

SHR-2477A

#### <span id="page-31-1"></span><span id="page-31-0"></span>**Figure 4: Securing the inner slide rails to the switch**

4. Repeat steps 1 and 2 to attach the second inner slide rail to the switch. Make sure to orient the second inner slide rail in the same way you positioned the first (based on 1a or 1b above).

#### **Attaching the Rear or Front Rack Mount Brackets**

The Rack Mount Kit supplied with the switch contains two rear rack mount brackets and two front rack mount brackets. Install these rack mount brackets to prevent the switch from accidentally sliding out of the rack, as follows.

**Note:** HP recommends installing the switch so that the port side of the switch slides out the back of the HP 9000 Series Rack. (For example, the switch should face the aisle where exhaust air is released. Air intake and exhaust for all components in the rack should flow in the same direction.)

#### <span id="page-32-0"></span>**For Rear Rack Acces[s](#page-30-0)**

Use these steps to attach the rear rack mount brackets to the switch. The rear rack mount brackets act as "stops" to prevent the switch from sliding out the rear of the rack. Use these steps if you installed the inner slide rails to the switch using the procedure outlined in "Attaching the Inner Slide Rails to the Swit[ch," step](#page-32-1) 1a on page 31.

- 1. Align the right rack mount bracket with the two screw holes at the port end of the switch.
- 2. Locate two Phillips head 8-32 x 3/16" screws, contained in the Rack Mount Kit. Secure the right mount bracket to the switch, see Figure 5.

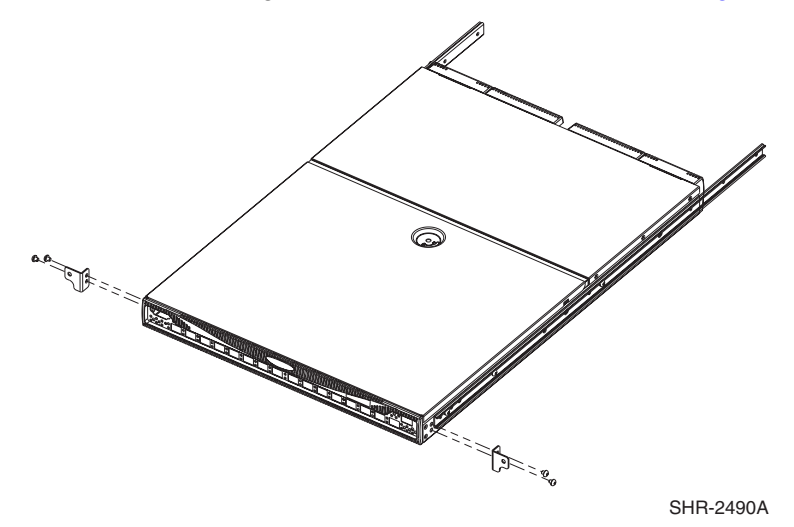

<span id="page-32-1"></span>**Figure 5: Attaching the rear rack mount brackets**

- 3. Tighten the screws and torque to 15-inch pounds.
- 4. Repeat steps 1 through 3 to install the left mount bracket on the left side of the switch, see Figure 5.

#### <span id="page-33-0"></span>**For Front Rack Access**

Use these steps to attach the front rack mount brackets to the switch. The front rack mount brackets act as "stops" to prevent the switch from sliding out the front of the rack. Use these steps if you installed the inner slide rails to the switch using the procedure outlined in "Attaching the Inner Slide Rails to the Switch," step 1b on page 31.

- 1. Align the right rack mount bracket with the two screw holes at the end of the inner rails on the right, power supply end of the switch.
- 2. Locate two slotted head Phillips head  $8-32 \times 3/8$ " screws and two lock nuts contained in the Rack Mount Kit accessory pouch.
- <span id="page-33-1"></span>3. Secure the right mount bracket to the end of the inner slide rail using the screws and lock nuts.
- 4. Tighten the screws and torque to 15-inch pounds.
- 5. Repeat steps 1 through 4 to install the left mount bracket onto the second inner slide rail.

#### **Attaching the Outer Slide Rails**

Use the following steps to install the outer slide rails in the HP 9000 Series Rack.

**Note:** This procedure requires two technicians to properly align the outer slide rails in the HP 9000 Series Rack.

Obtain the following items, located in the Rack Mount Kit:

- Four 3-hole bar nuts
- Eight Phillips head  $8-32 \times 3/8$ " screws
- Eight square alignment washers
- $\blacksquare$  # 2 Phillips screwdriver with torque capability

**Note:** Before starting this procedure, verify that two of the slide mount L-brackets are preinstalled at the end of each outer slide rail. The L-brackets are necessary to attach the outer rails to the HP 9000 Series Rack.

1. Determine the appropriate placement for the switch inside the HP 9000 Series or EIA Rack.

**Note:** The HP 9000 Series Rackís rails are divided into Units (Us). Each U is marked with a small, round hole and three square openings for mounting equipment.

2. Locate the small, round marker hole on the HP 9000 Series rack's rails, which coincides with the location selected in step 1. Each marker hole delineates the beginning of one U.

**Note:** The SAN Switch 2/16 requires one Unit of rack space.

3. Insert one square alignment washer on each of the eight 10-32 x 3/8" Phillips head screws.

**Note:** The square alignment washers are mandatory for proper switch alignment.

- 4. Adjust the outer slide rail's length to fit the length of the HP 9000 Series Rack.
- 5. Position one of the outer slide rails in the rack, as described below:
	- a. To allow the switch's port end to slide out the back of the rack, orient [with](#page-35-0)  the closed end of the outer slide rail towards the front of the rack.
	- b. To allow the power supply end to slide out the front of the rack, orient the closed end of the outer slide rail towards the back of the rack.
- 6. Holding the outer slide rail in place, insert one 3-hole bar nut in between the [rack's rail and the L-bracket at the](#page-1-0) end of the outer slide rail, see Figure 6.

**Note:** Position the square alignment washers onto the Phillips head 10-32 x 3/8" screws, [as described in](#page-35-0) step 3. The square alignment washers are mandatory for proper switch alignment.

7. Secure each L-bracket and 3-hole bar nut to the rack's rails with two Phillips head 10-32 x 3/8" screws (and attached square alignment washers), see Figure 6.

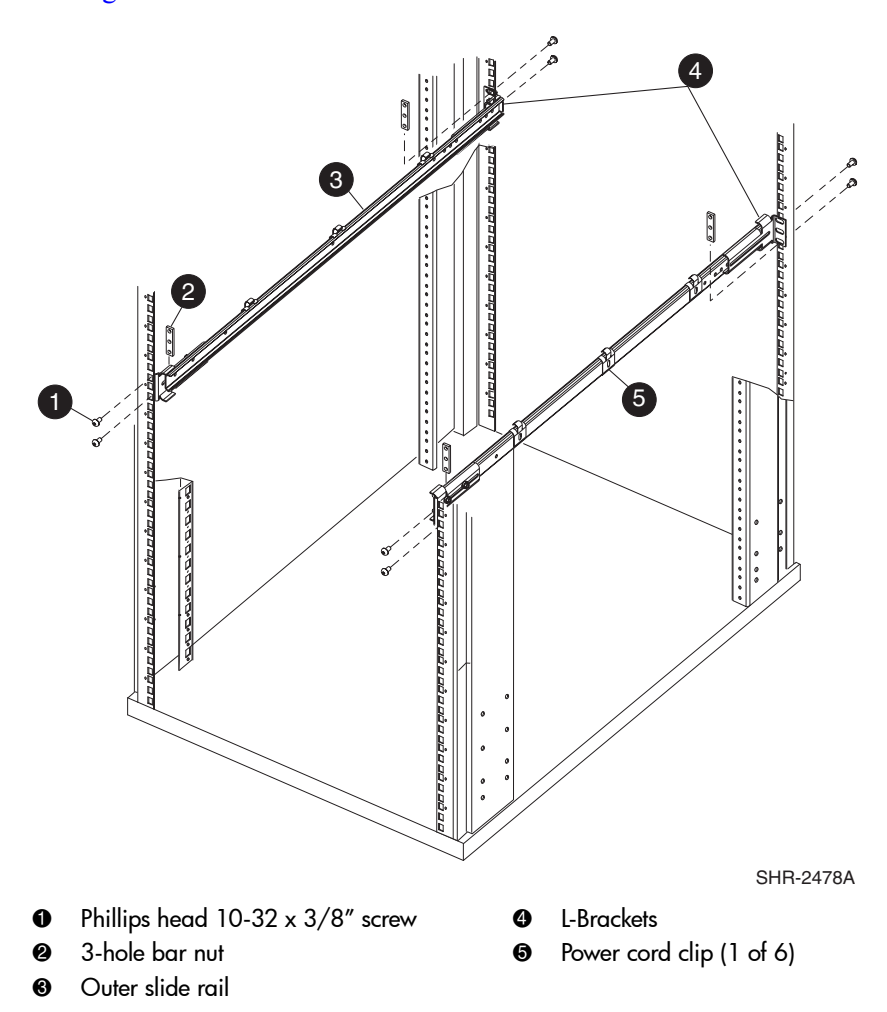

<span id="page-35-0"></span>**Figure 6: Attaching the outer slide rails to the HP 9000 Series rack**
**Note:** Remember to position the 3-hole bar nut behind the L-bracket.

- 8. Tighten the screws, and torque to 25-inch pounds.
- 9. Repeat steps 5 through 7 to secure the other end of the outer slide rail.
- 10. Repeat steps 3 through 7 to install the second outer slide rail.

#### **Sliding the Switch into an HP 9000 Series or EIA Rack**

Follow these steps to install the switch in the rack.

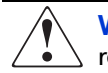

**WARNING:** During the install, do not touch the inner section of the outer slide  $\searrow$  rails. The inner section of each outer slide rail contains sharp edges.

- 1. Depending on the type of install (front or rear access), slide the outer slide rails all the way toward the front or back of the rack.
- 2. Carefully lift the switch into the rear of the rack, inserting the inner slide rails (attached to the switch) into the outer slide rails (attached to the rack), see Figure 7.

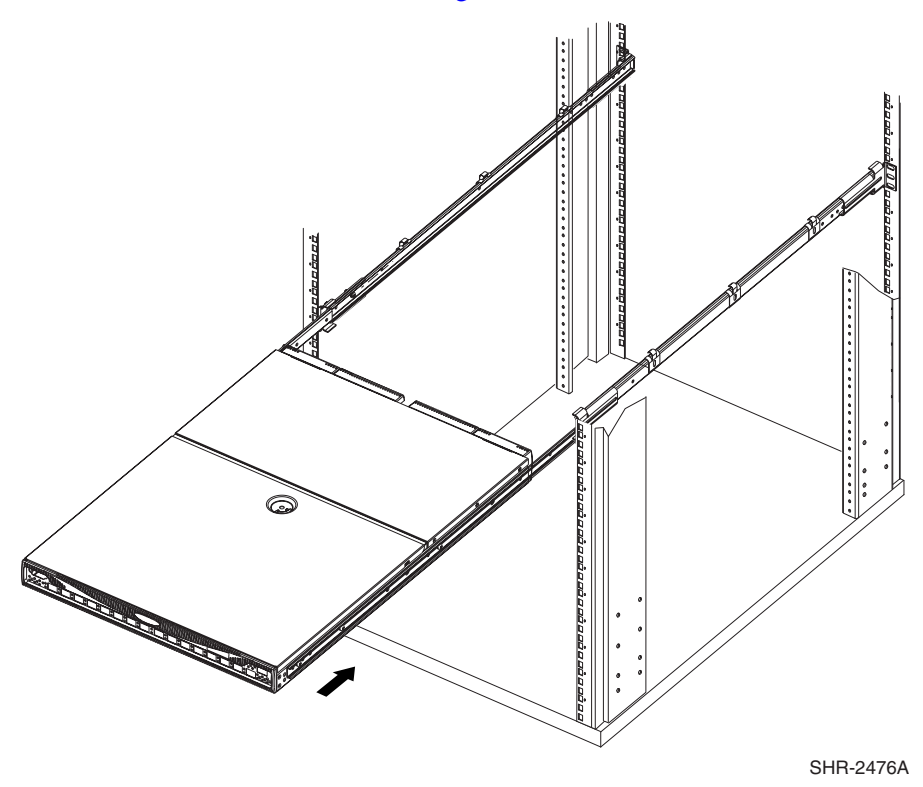

3. Slide the switch in the rack, see Figure 7.

**Figure 7: Sliding the switch into an HP 9000 Series rack**

#### **Securing the Rack Mount Brackets**

Secure the rack mount brackets (installed earlier, see "Attaching the Rear or Front Rack Mount Bracket[s," on page 32\) to the H](#page-44-0)P 9[000 Serie](#page-44-0)s rack rails, as follows.

- 1. Locate two Phillips head 10-32 x 3/8" screws in the Rack Mount Kit accessory pouch.
- 2. Secure each rack mount bracket to the rack rails.
- 3. Tighten the screws, and torque to 25-inch pounds.
- 4. See the "Connecting AC Power" on pa[ge 45, for instructions on applying](#page-1-0)  power to the switch.

# **Installing the Switch in the Optional HP System/e Rack**

This section provides instructions for installing the switch in the HP System/e rack.

# **Items Required for the HP System/e Rack**

The HP System/e Rack Kit consists of the following items:

- HP System/e Rack Rail Kit, part number A7340-87901
- Plenum, part number A7346-00001

HP System/e Rack Rail Kit Hardware, part number A7340-87902, shown next

- Rails
- Rear mounting brackets
- Rail mounting hardware, shown next:

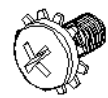

(6) #8-32 x 5/16 Phillips pan-head screw with captive star lock washers

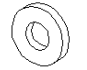

(6) #8 Flat washers

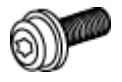

(6) M5 Torx head screw with captive lock washers

(2) Rubber washers

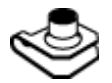

(4) M5 U-type Tinnerman clips

**Note:** For proper airflow, the SFP media side of the SAN Switch 2/16 must face the rear of the rack. This mounting allows air to enter from the front of the rack and to exhaust at the rear of the rack, similar to other rack-mounted equipment. This prevents switch overheating, which may cause it to fail.

Use these steps to install the switch in the HP [System/e](#page-39-0) rack.

- 1. Verify that all required hardware is available.
- 2. Choose a mounting location in the rack for the switch.
- 3. Install each of the two mounting brackets with one M5 Torx head screw with captive lock washers as shown in Figure 8.

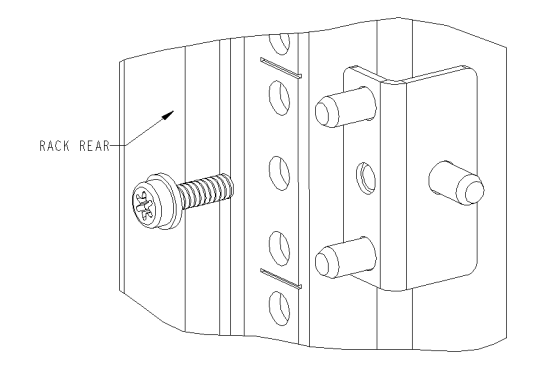

<span id="page-39-0"></span>**Figure 8: Installing the mounting brackets**

4. Install two M5 U-type Tinnerman clips for each of the front columns of the rack in the top and bottom positions of the three-hole pattern as shown in Figure 9.

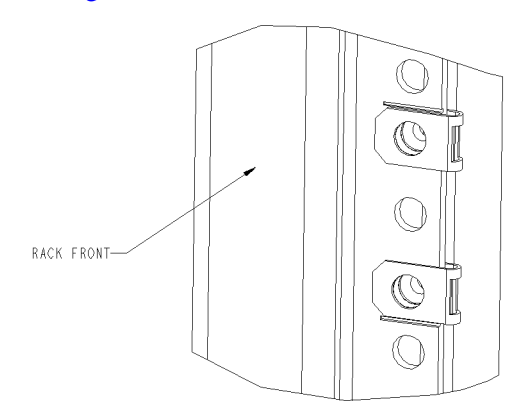

#### **Figure 9: Installing the tinnerman clips**

- 5. Assemble the outer rails by completing the following steps:
	- a. As an aid in assembly, two rubber washers have been included to help keep the rear slotted portion of the outer rail flush against the rear rail-tray brackets. Install them as shown in Figure 10.

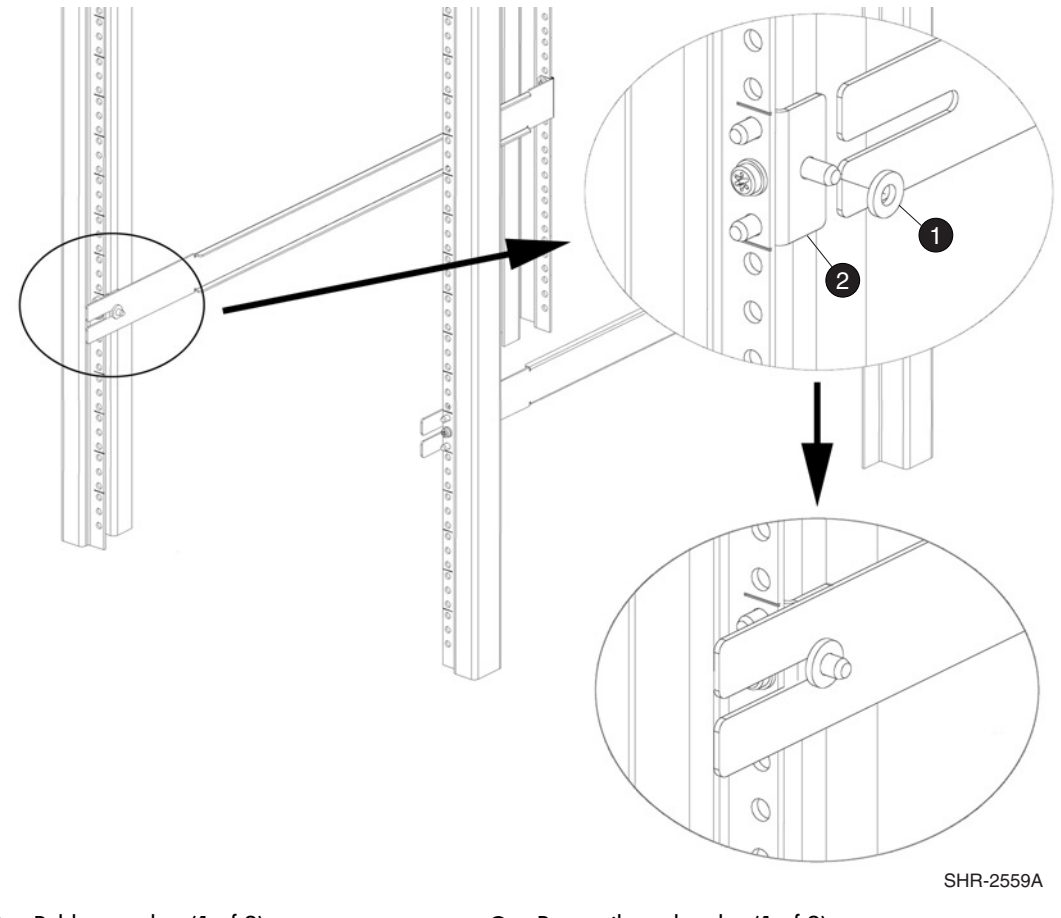

1 Rubber washer (1 of 2) 2 Rear rail tray bracket (1 of 2)

#### **Figure 10: Installing the rubber washers**

- b. Insert the alignment pins attached to the outer rail front flange into the center opening in the rack.
- 6. Install one M5 Torx screw in the upper hole location of the right rail. Then, install one M5 Torx screw in the lower location of the left rail. See Figure 11.

**Note:** Do not install the upper left and the lower right screws until later.

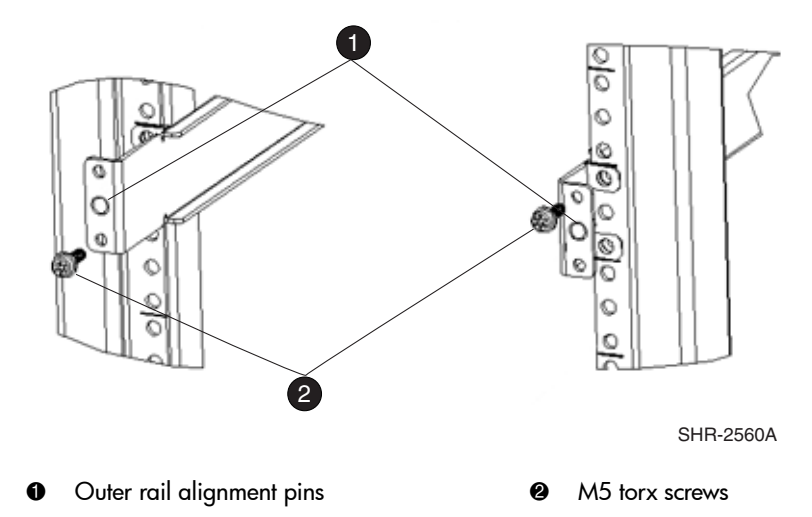

**Figure 11: Assembling the outer rails (HP rack)**

7. Assemble the two inner rails (one on each side) to the switch using (6) #8-32 x 5/16 Phillips pan-head screws, and #8 flat washer as shown in Figure 12.

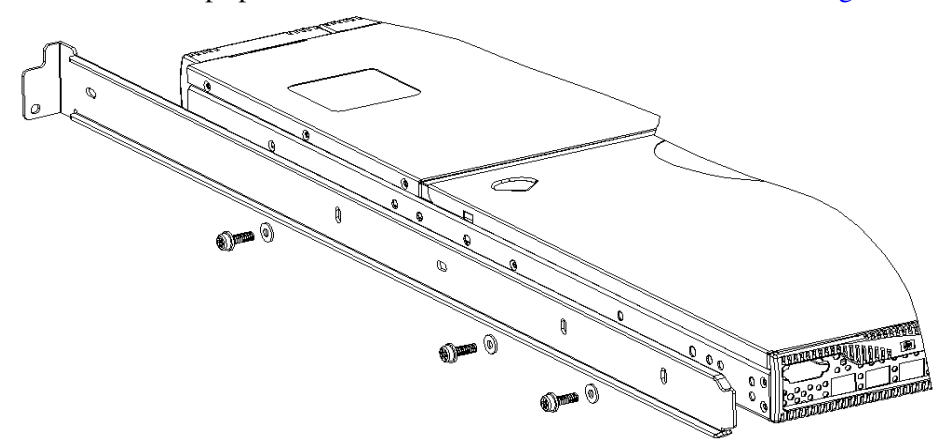

**Figure 12: Assembling the inner rails**

**Caution:** Do not use any other screws other than the six that are provided. Use of any longer lengths can cause damage to internal components of the switch. [Before tightenin](#page-43-0)g screws, make sure that the rails are centered to the overall height of the switch.

- 8. Insert the switch with the attached inner rails into the outer rails.
- 9. Install the two remaining M5 Torx screws to complete the installation. See Figure 13.

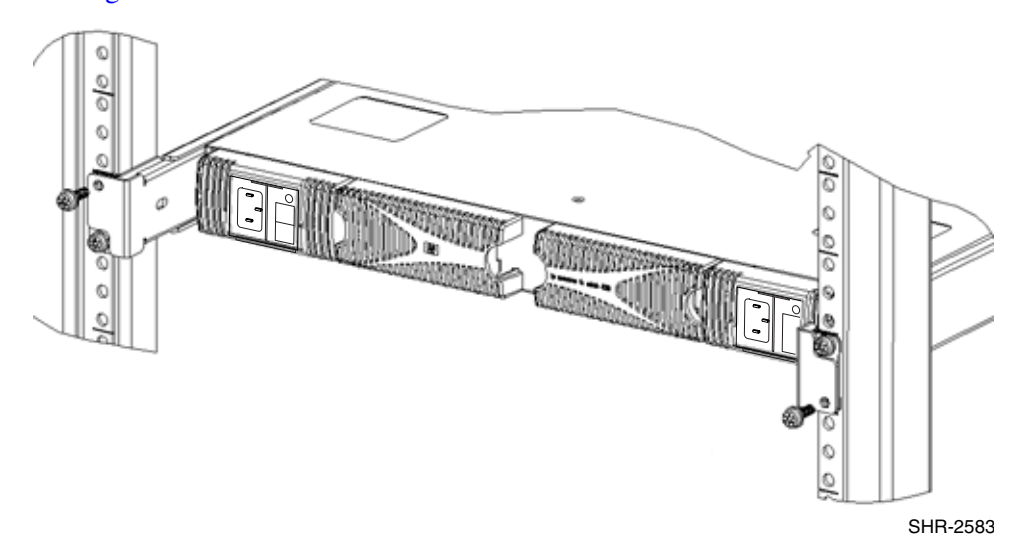

#### <span id="page-43-0"></span>**Figure 13: Installing switch into the HP rack**

10. See the next section, "Connecting AC Power" for instructions on applying power to the switch.

# <span id="page-44-0"></span>**Connecting AC Power**

Use these steps to power on the SAN Switch 2/16.

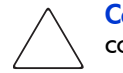

**Caution:** Do not plug the power cords into the power source until the switch is completely installed in the rack.

1. Connect the switch power cords to the power connectors on the switch, see Figure 14.

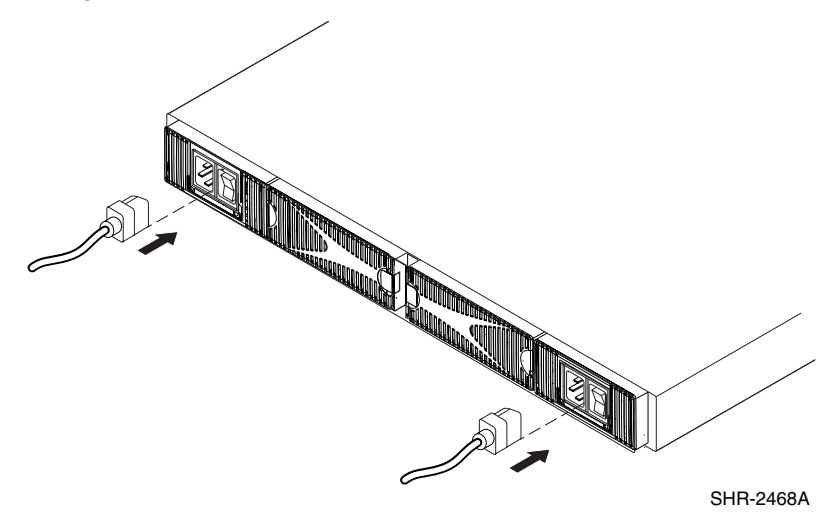

#### **Figure 14: Connecting the power cords**

2. *Six power cord clips ship with the Slide Rail Assembly Kit only. If using the Slide Rail Assembly Kit supplied with the switch:* Locate the six power cord clips, three on each side of the outer slide rails, see Figure 6, Item 5.

**Note:** Verify that the power cord clips attach to the outer surface of the outer slide rails, so that they do not impede the sliding motion of the rails. However, the tabs on the clips [can be on either side of the rail, provided](#page-1-0) all the tabs are on the same side.

- 3. *If using the slide rail assembly kit supplied with the switch,* Route the the power cord through the power cord clips.
- 4. Attach the other end of the power cord to a power outlet.
- 5. Tur[n on the Power Switch \(the 1](#page-46-0) pos[ition ind](#page-46-0)icates power on, the O position indicates power off). The switch automatically runs POST.

<span id="page-45-0"></span>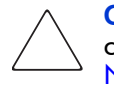

**Caution:** Do not connect the switch to the network until the IP address is correctly set. For instructions on setting the IP address, see "Configuring Network Addressing," on page 47.

#### **Power-On Self Test**

Each time the switch is powered on, rebooted, or reset, the switch automatically runs a Power-On Self Test (POST). During POST the port status LEDs flash, verifying that the switch is operating properly. POST completes in approximately six minutes, with total boot time approximately seven minutes.

POST runs through the following test cycles:

- Preliminary POST diagnostics.
- Initialization of operating system.
- Initialization of hardware.
- Diagnostic tests on circuitry, port functionality, memory, parity, statistics counters, and serialization.

For exa[mple, if the switch prompt d](#page-61-0)oes [not displ](#page-61-0)ay when POST completes, POST was unsuccessful. Contact your authorized HP switch supplier for more information.

To determine whether POST completed without errors, verify that all LEDs return to a normal state after POST is complete. If one or more LEDs do not return to a normal state, (and this is not due to the switch being set to beacon), see "Interpreting LED Activity" on page 62 in Chapter 3.

**Note:** For more information about beaconing, refer to the hp StorageWorks fabric os version 3.0x/V4.0x procedures guide.

# **Checking POST Results**

<span id="page-46-0"></span>Check the success/fail results of the diagnostic tests run during POST via LED activity, the error log, or Command Line Interface (CLI) using the **errShow** command. For more information about error messages, refer to the *hp StorageWorks fabric OS version 3.0.x/4.0.x reference guide*.

# **Configuring Network Addressing**

Read the following sections for information on how to configure addressing for the switch.

#### **Requirements**

The following items are required to set network addressing.

- An IP address from your Network Administrator
- The switch installed and connected to a power source
- Serial cable (supplied with the switch) for connecting the switch to the workstation
- A local workstation (desktop or notebook computer) with:
	- Microsoft® Windows 98, Windows® 2000, Windows Millennium Edition, or Windows NT® 4.0 operating system
	- RS-232 Serial communication software (for example, ProComm Plus or HyperTerminal)
- Ethernet cable for connecting the switch to the workstation or to a network containing the workstation
- SFPs and cables, as required to connect the switch to the fabric

#### <span id="page-47-1"></span>**Setting Network Addresses via a Serial Connection**

Use the following steps to verify or change the switch IP address, subnetmask, or gateway address.

**Note:** During first-time setup, you must replace the factory IP, s[ubnetmask](#page-47-0) and gateway addresses with addresses provided by your Network Administrator.

- 1. Remove the shipping plug from the Serial port.
- 2. Connect the Serial cable to the Serial port, see Figure 15.

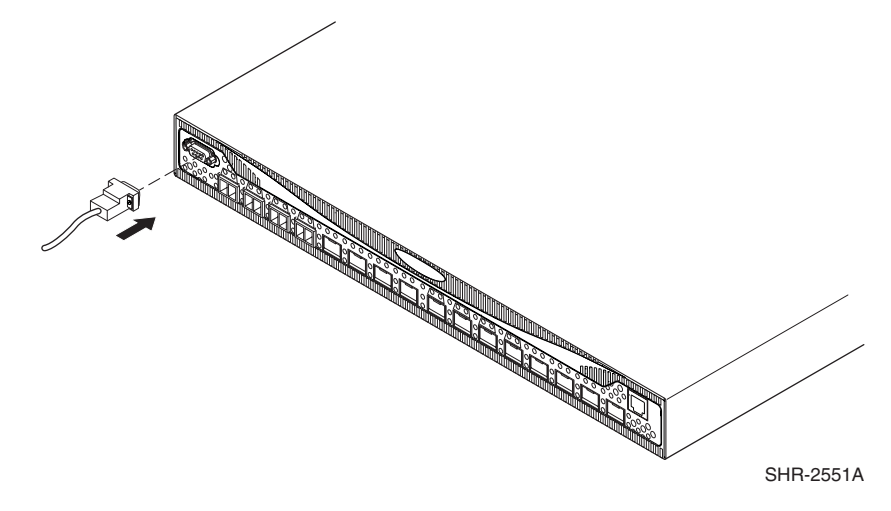

**Figure 15: Connecting the Serial cable**

- <span id="page-47-0"></span>3. Co[nnect the other](#page-45-0) end of the Serial cable to an RS-232 Serial port on the workstation. If no RS-232 Serial port is available on the workstation, the adapter on the end of the Serial cable can be removed to use the RJ-45 connector to create a Serial connection.
- 4. Verify that the switch power is on and POST is completed. See the "Power-On Self Test" section, earlier in this chapter.
- 5. Power on the workstation and establish [a connection to the switch using a](#page-1-0)  terminal emulator application (such as Hyperterminal).

**Note:** These steps show instructions specific to Hyperterminal. If using a different application, consult the specific applicationís documentation.

- 6. Using Hyperterminal (or similar application), configure the Port Settings as follows:
	- Bits per second: 9600
	- Databits: 8
	- Parity: None
	- Stop bits: 1
	- Flow control: None

To configure Port Settings in a UNIX® environment, type:

tip /dev/ttyb -9600

- 7. Log onto the switch (with administrative privileges). The default administrative logon is admin and the default password is password.
	- a. Enter the following at the prompt:

ipAddrSet

b. Enter the following information at the corresponding prompts, listed below:

```
— Ethernet IP Address [10.77.77.77]:
Enter the new Ethernet IP address.
```
- Ethernet subnetmask [0.0.0.0]: Enter the new Ethernet subnetmask.
- Fibre Channel IP Address [none]: Enter the new Fibre Channel IP address if desired.
- Fibre Channel Subnetmask [none]: Enter the new Fibre Channel subnetmask if desired.
- Gateway Address [172.17.1.1]: Enter the new gateway address.
- $-$  Set IP address now? [y = set now, n = next [reboot\]:](#page-1-0)  Enter "y" to set now.

c. To verify that the IP address was entered correctly, type:

ipAddrShow

d. Once the IP address is verified as correct, remove the Serial cable, and replace the shipping plug in the Serial port.

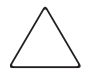

**Caution:** The Serial port is intended only for use during the initial setting of the IP address and for service purposes. Using the Serial port during normal switch operation or for regular maintenance is not recommended.

8. Record the IP address on the label affixed to the switch.

# **Connecting the Switch to the LAN**

Use the following steps to connect the switch to the Ethernet Local Area Network (LAN) segment.

- 1. Remove the shipping plug from the Ethernet port.
- 2. Connect one end of an Ethernet cable to the Ethernet port, see Figure 16.

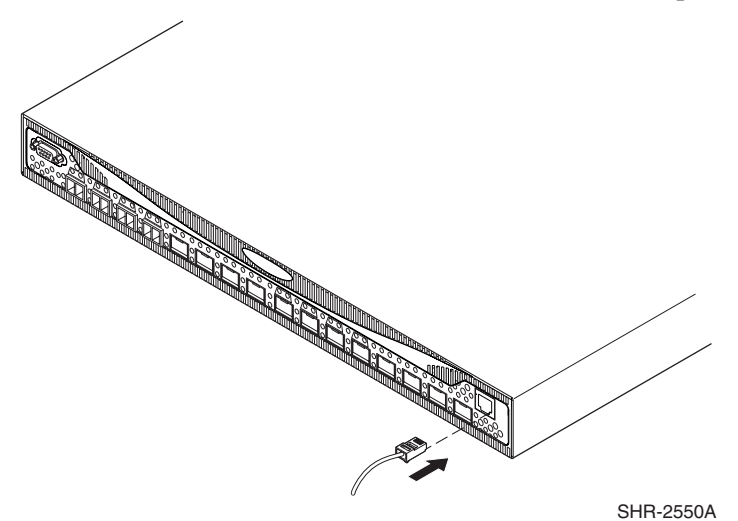

#### **Figure 16: Connecting the Ethernet cable**

3. Connect the other end of the Ethernet cable to the workstation or to an Ethernet network containing the workstation.

**Note:** You can now access the switch remotely (and from multiple connections), using telnet or the Web Tools application. Verify that the switch is not accessed from any other connections during the remaining steps.

4. Log on to the switch with administrative privileges by telnet. The default administrative logon is admin and the default password is password.

#### **Important Information on Setting the CORE PID Format**

After you connect the switch via Ethernet, you must verify that all switches you intend to connect to the SAN use the same Core PID (Port Identifier) format. A PID is one of two addressing mechanisms used in Fibre Channel. The PID is analogous to specifying the physical switch and port a device is attached to in data networks. It is not analogous to an IP address. PIDs are assigned by a Fibre Channel switch when a device logs into the fabric.

An example PID might look like this:

011F00

In new installations, where both edge and Core switches reside, you must verify that the edge switch's (SAN Switch 2/16 in this case) Core PID format matches the Core switch's PID format, before connecting to the SAN.

For example, switches with firmware V3.0.2f or later have the PID set to 1. For a SAN to work correctly, all HP StorageWorks SAN switches or HP Surestore FC switches must have the same PID format setting, either 0 or 1. If a switch is introduced to an existing SAN with a setting that differs from the setting on the SAN, the switch will segment.

#### **How to Check the Current Core PID Setting**

To determine a switch's current Core PID format, connect directly to a switch in your SAN and complete the following steps via a telnet session or the serial cable supplied with the switch.

**Note:** All switches in the SAN require the same PID format setting.

- 1. Type configShow and press Enter.
- 2. About 15 lines down (press Enter to display more information on the page), locate the following line:

fabric.ops.mode.pidFormat:

- 3. Type switchDisable and press Enter.
- 4. Type configure and press Enter.
- 5. Type y at the Fabric parameters prompt[, \(yes, y, no, n\): \[no\] y.](#page-1-0)

6. To view the Core Switch PID setting, press Enter until you reach the Core Switch PID format line, similar to the following.

```
Core Switch PID Format: (0..1) [0]
```
**Note:** The [0] value shown above indicates the Core Switch PID parameter set on this particular switch.

- 7. Continue to press Enter until you completed the configure section and have returned to the admin prompt.
- 8. Type switchEnable and press Enter.

If necessary, proceed to the next section to change the Core PID setting to match all switches that will reside in the SAN.

#### **How to Change the Core PID Format**

**Note:** HP switches ship with the Core switch PID set to 1. HP recommends that if you are in the process of creating a new SAN, set the PID to 1 for all switches in the SAN.

In order for the switches to interoperate properly, all of them must have the same Core PID format. Use these steps to change the Core PID format, if necessary.

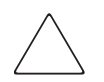

**Caution:** If you need to change the PID format on this new switch, change the PID format before connecting the fiber cables.

- 1. If the switch is configured for zoning, type the following command to disable zoning, cfgDisable.
- 2. Disable the switch type, SwitchDisable.
- 3. To reset the PID format, use the "configure" telnet command. Type configure. The following displays, Configure...
- 4. Type y [at the Fabric parameters pr](#page-1-0)ompt,

Fabric parameters (yes, y, no, n): [no] y

- 5. Locate the line, "Core Switch PID Format: (0..1) [0] 1," and select 1.
- 6. Press En[ter until the following prompt appear](#page-54-0)s.

Committing configuration...Done

- 7. At the prompt type, SwitchEnable.
- 8. After setting the Core PID to match the the other switches in the fabric, see "Connecting the Switch to the Fabric" on page 55 in this chapter for instructions on connecting Fibre Channel cables.
- 9. If necessary, type cfgEnable to re-establish zoning.

**Note:** Once the switch PID format is set, it is stored in the flash memory of the switch and it is NOT necessary to set it again during subsequent firmware upgrades.

#### **Modifying Domain IDs**

*Optional.* Modify the domain IDs, if desired, as follows.

**Note:** The default domain ID is 1. If the default domain ID is already in use when the switch is connected to the fabric, the domain ID for the new switch is automatically reset to a unique value. The domain IDs that are currently in use can be determined using the telnet command fabricShow.

1. Disable the switch by entering the following:

switchDisable

2. Enter the following:

configure

3. Enter y after the Fabric parameters prompt.

Fabric parameters (y, n)

4. Enter a unique domain ID (such as the domain ID used by the previous switch, if still available).

Domain: (1..239) [1] 3

5. Complete the remaining prompts (or press CTRL+D to accept the remaining settings without completing all the prompts).

6. Re-enable the switch by entering the following:

switchEnable

#### **Specifying Custom Status Policies**

*Optional.* If desired, specify any custom status policies for the fabric as follows.

1. Enter the following at the prompt.

switchStatusPolicySet

2. Specify the desired status policies. To completely deactivate the alarm for a particular condition, enter **0** at the prompt for that condition.

<span id="page-54-0"></span>**Note:** Configure each port to match the topology of each host or target before connecting to the device. The default port configuration is fabric, not private loop. The switch does not auto-sense topology.

# **Connecting the Switch to the Fabric**

Use these steps to connect the SFPs and cables to switch ports as required.

**Note:** The ports and cables used in trunking groups must meet specific requirements. For a list of these requirements, refer to the hp Storage Works ISL trunking version  $3.0x/4.0x$  user's quide.

- 1. Remove the shipping plug from the appropriate ports.
- 2. Position the SFP so that the key (the tab near the cable-end of the SFP) is on top.
- 3. Insert the SFP into the port until it is firmly seated and the latching mechanism clicks.

**Note:** The SFP is keyed so that it can only be inserted with the correct orientation into [the port. If the SFP does not slide in easil](#page-1-0)y, check the orientation.

4. Connect the cables to the SFPs as appropriate to the fabric topology, by positioning each cable so that the key (the ridge on one side of the cable connector) is aligned with the slot in the SFP, see Figure 17.

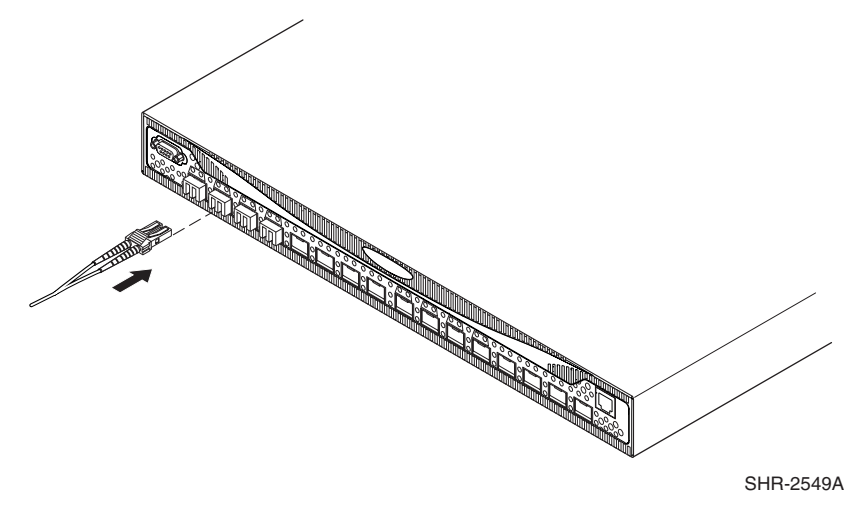

**Figure 17: Inserting a cable into an SFP**

**Note:** The cable is keyed so that it can only be inserted correctly into the SFP. If the cable does not slide in easily, check the orientation.

# **Verifying Operation**

After making the appropriate connections, as outlined in this chapter, use these steps to verify that the switch is running properly.

- 1. Access your browser.
- 2. At the URL address window, type http://your switch IP address.
- 3. If connected properly, the name of your switch appears (in green) at the prompt, indicating Healthy/OK.

**Note:** Backing up the configuration is strongly recommended. This ensures that a complete configuration is available if required for a replacement switch. For instructions on how to back up the configuration, refer to "Backing Up System Configuration Settings" in Chapter 4.

# **Installing Multiple Switches into an Existing SAN**

Use these steps to set up more than one edge switch in an existing SAN.

- 1. Connect the appropriate components as outlined in the installation section of this chapter.
- 2. Connect the power cord to the AC connector on the switch. The switch performs POST.

If a malfunction occurs during POST, error messages are written to the switch error log and can be viewed by a telnet or terminal session [when the POST](#page-47-1)  session completes.

If t[he malfunction prohibits the switch from](#page-47-1) completing the boot process (fatal error), the switch stops the boot process. If the switch does not fully boot, the switch prompt will not be displayed when the Serial port is connected.

3. Connect the Serial cable, provided in the package contents, between a host computer and the Serial port of the switch. See the "Setting Network Addresses via a Serial Connection," earlier in this chapter, to make a Serial connection through a workstation and to set the IP address.

4. Set the switch Domain Address using the configure command to the next unused domain in the SAN. The default domain setting is 1.

**Note:** If a switch boot failure occurs, the switch must be taken offline for repair or replacement. Contact your HP Technical Support for assistance.

5. Power off the new switch and connect one Fibre Channel cable from the SAN to the new switch.

# **Next Steps**

Specific tasks remain to be completed before the switch is fully operational and manageable in your network with your equipment. These tasks and the associated tools are described in the remaining documents shipped with the product on the documentation CD-ROM.

#### **Setting QuickLoop Mode on Ports**

The default configuration for a port is fabric mode. QuickLoop is used to connect private hosts to private storage using the Fibre Channel network. A QuickLoop zone, connecting two switches, may be used to expand the number of private hosts and storage connected. An entire switch can be set to operate in QuickLoop mode using the  $q$ lEnable telnet command. A port on a switch operating in Mixed mode can be set to or removed from QuickLoop using the telnet commands qlPortEnable and qlPortDisable. See the *hp StorageWorks quickloop fabric assist version 3.0.x/4.0.x user guide* for more details.

#### **Setting Up Speed Negotiation**

The switch ports can operate at three different speed levels: auto-sensing mode, 1 Gbps mode, or 2 Gbps mode. Use the telnet command switchCfgSpeed to set the speed level for all ports in a switch. Use the portCfgSpeed to set the speed level for a single port. Depending on your environment you may need to force a port to use a specific speed level. Auto negotiation may not be supported by the

device. Check the configuration information for your network components for specific requirements. See the *hp StorageWorks fabric os version 3.0.x/4.0.x procedures user guide*, for a detailed command description.

#### **Cascading Switches**

The Domain ID number uniquely identifies a switch in a fabric. Normally, the switch automatically assigns the Domain ID when a switch is first powered on or when the switch disable/enable command is executed. When two switches are cascaded together, there might be an initial Domain ID conflict if the switches had been assigned the same Domain ID prior to being cascaded. This can be avoided by changing the Domain ID with the configure command.

The Domain address may change when disabling and enabling one of the switches, or rebooting one of the switches if the Domain is not set using the configure command.

Switch parameters for all switches in a SAN must be the same, or the switch may not join the SAN.

# **Managing the SAN Switch [2/16](#page-67-0)**

This chapte[r covers the following topic](#page-72-0)s:

- Interpreting LED Activity, page 62
- Management Overview, page 68
- Running Basic Switch Operations Using Telnet, page 69
- Diagnostic Tests, page 73

# <span id="page-61-1"></span><span id="page-61-0"></span>**Interpreting LED Activity**

SAN Switch 2/16 status is determined through LED activity. The LEDs will flash green, yellow, or orange while the switch is booting and while POST or other diagnostic tests are running. This is normal, and does not indicate a problem.

**Note:** Any errors related to LED activity are listed in the error log. For information about the error log, refer to the *hp StorageWorks fabric os version 3.0.x/4.0.x* procedures guide.

#### **Front Panel LEDs**

The fro[nt panel](#page-62-0) includes the following LEDs:

- One Switch Power LED on the front panel
- One Port Status LED above and to the left of each of the 16 ports
- One Port Speed LED above and to the left of each of the 16 port

Table 4 describes front panel LEDs, and their functionality.

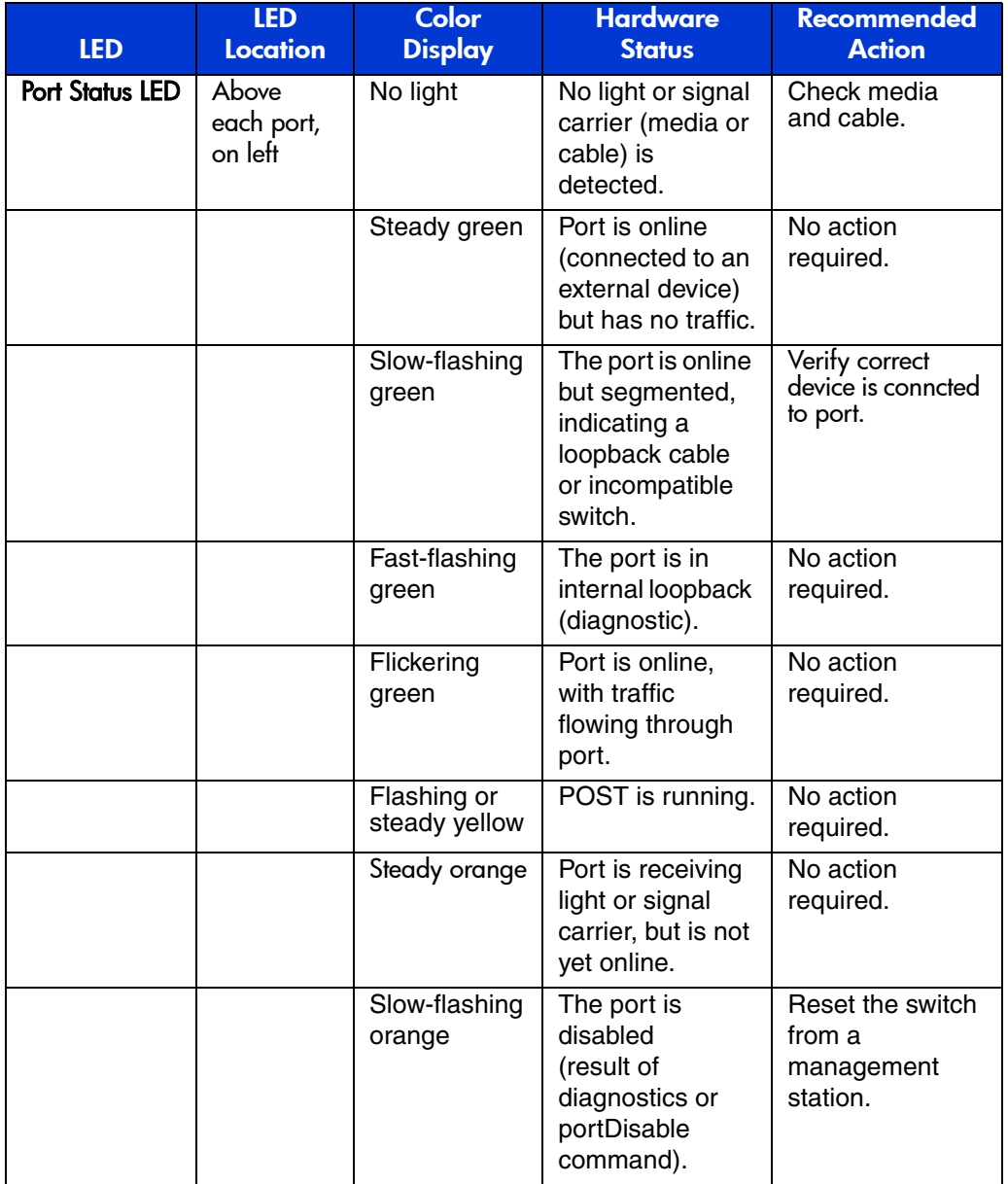

<span id="page-62-0"></span>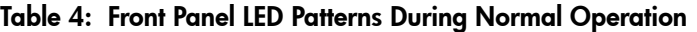

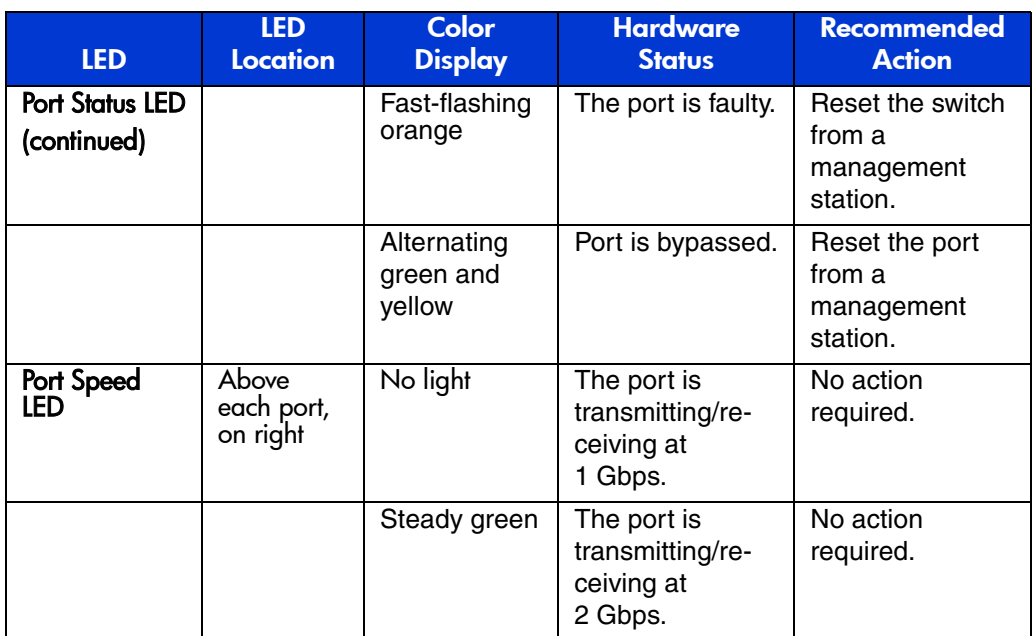

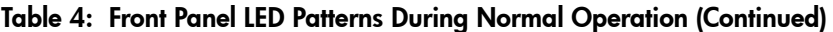

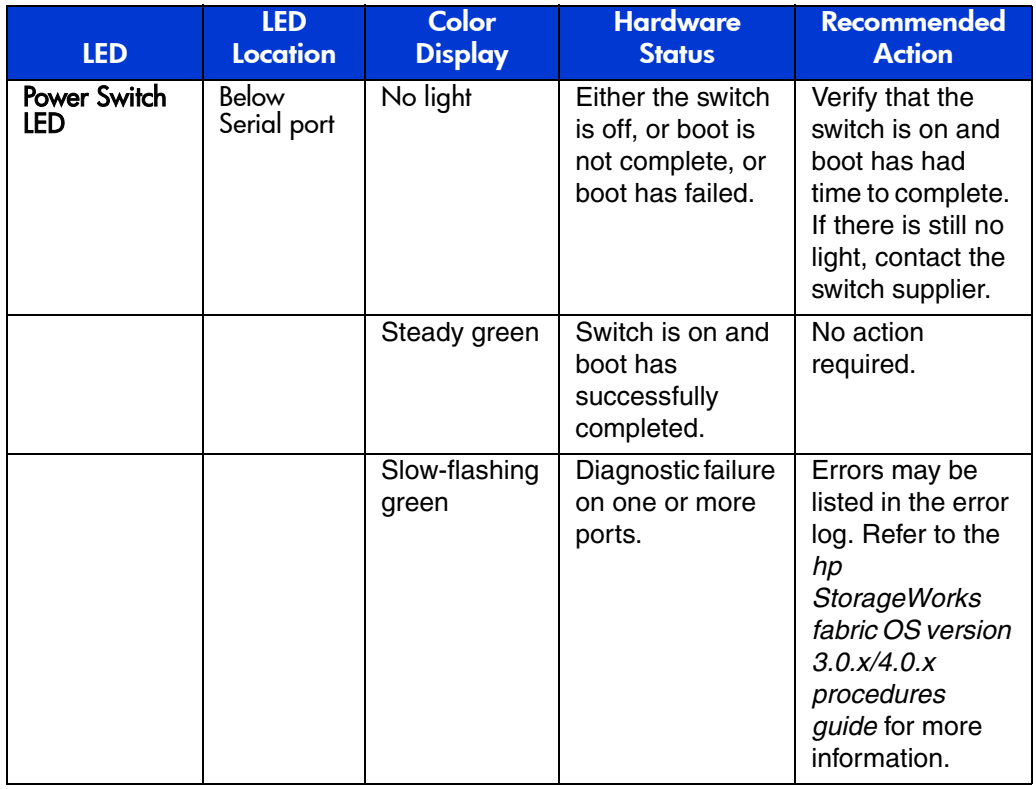

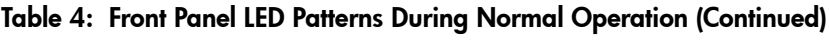

## **Rear Panel LEDs**

The rear panel includes the following LEDs:

- One power supply LED for each power supply
- One Port Readiness LED

Table 5 describes the LEDs on the rear panel of the switch.

**Table 5: Rear Panel LED Patterns During Normal Operation**

| <b>LED</b>                 | <b>LED</b><br><b>Location</b> | <b>Color</b><br><b>Display</b> | <b>Hardware</b><br><b>Status</b>                                                | <b>Recommended</b><br><b>Action</b>                                                                                                    |
|----------------------------|-------------------------------|--------------------------------|---------------------------------------------------------------------------------|----------------------------------------------------------------------------------------------------|
| <b>Power Supply</b><br>LED | On each<br>power<br>supply    | No light                       | Power supply is<br>not providing<br>power.                                      | Verify power<br>supply is on and<br>power cable is<br>connected to a<br>valid power<br>source.                                         |
|                            |                               | Steady green                   | Power supply is<br>providing power.                                             | No action<br>required.                                                                                                    |
| Port Status LED            | Center of<br>Back<br>Panel    | No Light                       | Either the switch<br>is off, or boot is<br>not complete, or<br>boot has failed. | Verify that the<br>switch is on and<br>boot had time to<br>complete. If<br>there is still no<br>light, contact the<br>switch supplier. |

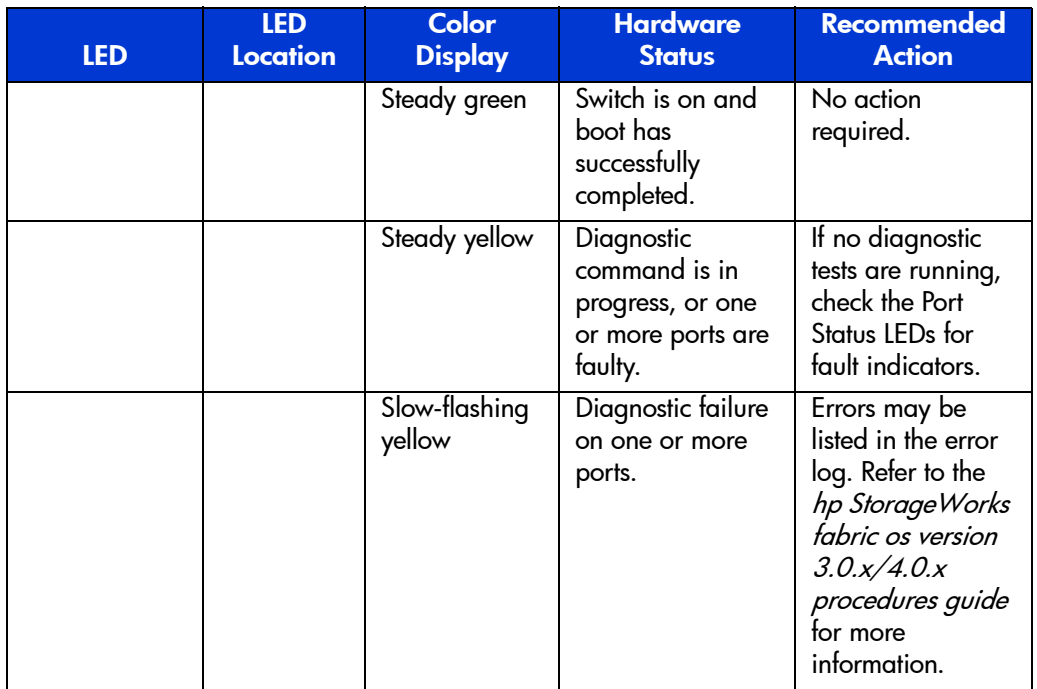

#### **Table 5: Rear Panel LED Patterns During Normal Operation (Continued)**

# <span id="page-67-0"></span>**Management Overview**

The switch is managed using TCP/IP protocol, in-band over Fibre Channel, or out-of-band by connecting to the Ethernet port. The management functions allow the administrator to monitor fabric topology, port status, physical status, and other information to aid in system debugging and performance analysis.

The switch is compatible with the following management interfaces:

- Command Line Interface (CLI) via a telnet connection  $-$  For more information refer to the *hp StorageWorks fabric os version 3.0.x/V4.0.x procedures guide*, and the *hp StorageWorks fabric os version 3.0.x/V4.0.x reference guide*.
- Standard SNMP applications For more information refer to the *hp StorageWorks MIB reference guide version 3.0.x/4.0.x*.
- Web Tools Provides an easy-to-use Graphical User Interface (GUI), allowing the SAN administrator to monitor and manage entire fabrics and individual switches and ports from a standard workstation. Provides you with the advantage of being "virtually" in front of any fabric, switch, or port. For more information refer to the *hp StorageWorks web tools version 3.0.x/V4.0.x user guide*.

#### **Optional Management Features**

Refer to the *hp StorageWorks SAN Switch 2/16 Version 3.0.2k Release Notes* for a complete list of management features enabled on the switch.

#### **Displaying the Optional Feature Licenses**

Use these steps to display optional features installed on your switch.

- 1. Log in to the switch as the admin user.
- 2. At the command line enter the following command:

licenseShow

This command displays the license keys that have been entered for the switch and the features enabled by those licenses.

#### **Enabling Licensed Features**

Licensed features such as QuickLoop and F[abric Watch are already loaded onto](#page-1-0)  the switch firmware, but must be enabled with a license key. Once you have purchased these features you are provided with a key to unlock the feature.

Use these steps to enable a licensed feature.

- 1. Log in to the switch as the admin user.
- 2. At the command line enter the following command:

licenseAdd aaaBbbCcc

(where aaaBbbCcc is the license key for a particular feature.)

**Note:** You must enter a license key for each feature to activate. License keys are case sensitive.

# **Running Basic Switch Operations Using Telnet**

Read the following sections to run common switch operations.

#### **Logging into the Switch**

Use these steps to log into the switch.

1. Open a telnet connection to the switch. The login prompt displays if the telnet connection successfully found the switch in the network.

**Note:** The switch must be connected to your IP network through the RS-232 port to enable connection through telnet.

2. At the login prompt enter the user ID you are logging in as. For example:

login: admin

The password prompt is displayed if the user exists.

3. Enter the password for the user:

password: xxxxxx

The default password is password.

4. If the login was successful, a prompt is displayed showing the switch name [and user ID you are logged in as. F](#page-1-0)or example:

switch55>admin:

#### **Changing the Admin Password and User ID**

Use these steps to change the Admin user ID and password.

**Note:** For security reasons, the first time you log into the Fabric OS you are requested to change the admin user ID and system password.

- 1. Log into the switch as the admin user.
- 2. At the command line enter the following command:

Password admin

An interactive session is opened and you are prompted for configuration values.

- 3. At the New Username prompt, enter a new name for the admin user. You can change the name of the admin user without changing the password. Press **Enter** to leave the name as is.
- 4. At the Old Password prompt, enter the old password.
- 5. At the New Password prompt, enter the new password. The new password must be from 8 to 40 characters in length.
- 6. At the New Password prompt, enter the new password exactly as entered to the previous prompt.
- 7. Press **Enter** to commit the configuration to the firmware.

#### **Configuring the IP and Fibre Channel Address**

The SAN Switch 2/16 is shipped with a default IP address of 10.77.77.77. Use these steps to change the default IP Address and configure the Fibre Channel IP address of the switch.

- 1. Log in to the switch as the admin user.
- 2. At the command line enter the following command:

ipAddrSet

An interactive session is opened and you are prompted for configuration values. Press the **Enter** to skip over a pr[ompt and leave the parameter value as](#page-1-0)  is.

3. At the Ethernet IP Address prompt, enter the new IP address for the Ethernet port on the switch. Press the **Enter** to continue.

- 4. At the Ethernet Subnetmask prompt, enter the address of the subnetmask, if applicable. Press **Enter** to continue.
- 5. At the Fibre Channel IP address prompt, enter the Fibre Channel IP address for the switch. Press **Enter** to continue.
- 6. At the Fibre Channel Subnetmask prompt, enter the address of the subnetmask, if applicable. Press **Enter** to continue.
- 7. At the Gateway Address prompt, enter the IP address of the gateway system if applicable. Press **Enter** to continue.

The configuration is then committed to the switch firmware.

8. You are then prompted whether to make the IP address changes active now or at the next reboot. Enter  $\gamma$  at the prompt to have the IP address changes take effect immediately.

#### **Displaying Devices within the Fabric**

To verify that you have fabric wide connectivity when you install a new switch, display the fabric-wide device count from the newly installed switch. Use these steps to display the fabric.

- 1. Log in to the switch as the admin user.
- 2. At the command line enter the following command:

nsAllShow

This command displays all the connected devices in the fabric.

#### **Checking the Firmware Version**

Use these steps to display the firmware version.

- 1. Log in to the switch as the admin user.
- 2. At the command line enter the following command:

version

This command displays the Kernel version, and Fabric OS release number.

#### **Settin[g the Switch Date and Time](#page-1-0)**

All switches maintain current date and time in non-volatile memory. Date and time are used for logging events. Switch operation does not depend on the date and time; a switch with an incorrect date and time value still functions properly. Uses these steps to set the date and time of a switch.

- 1. Log into the switch as the admin user.
- 2. At the command line enter the following command:

date "MMDDhhmmYY"

where:

- MM is the month, valid values are 01-12.
- DD is the date, valid values are 01-31.
- hh is the hour, valid values are 00-23.
- mm is minutes, valid values are 00-59.
- YY is the year, valid values are 00-99.

**Note:** Year values greater than 69 are interpreted as 1970-1999; year values less than 70 are interpreted as 2000-2069. The date function does not support daylight saving time or time zones.

#### **Displaying Switch Configuration Settings**

Use these steps to display the system configuration settings.

- 1. Log into the switch as the admin user.
- 2. At the command line enter the following command:

configShow

The system configuration settings are displayed.
### **Diagnostic Tests**

Read the following sections for information on using POST and diagnostic tests.

#### **Interpreting POST Results**

Each time the switch is powered on or reset, the switch automatically performs POST, a one minute system check during which the port status LEDs flash different colors.

To determine whether POST completed without errors, verify that all LEDs return to a normal state after POST is complete. If one or more LEDs do not return to a normal state, and this is not due to the switch being set to beacon, refer to the *hp StorageWorks fabric os procedures version 3.0.x/4.0.x user guide*.

<span id="page-72-0"></span>**Note:** If the switch prompt does not display when POST completes, POST was not successfully completed and the switch should be returned to your switch supplier for repair.

Any errors detected during POST are written to the system log, accessible through the errShow command. For more information about error messages, refer to the *hp StorageWorks fabric os procedures version 3.0.x/4.0.x user guide*.

#### **Diagnostic Tests**

Diagnostic tests are provided to help troubleshoot the hardware and the firmware. The diagnostic tests provided on the switch include tests of internal connections and circuitry, fixed media, and any SFP modules and fiber optic cables in use. The tests are implemented by command, either through a telnet session or through a terminal set up for a Serial connection to the switch. Some tests require the ports to be connected by external cables, to allow diagnostics to verify the serializer/deserializer interface, as well as the attached SFP and cable.

All diagnostic tests are run at link speeds of both 1 Gbps and 2 Gbps. For information about the specific diagnostic tests and how to run them, refer to the *hp StorageWorks fabric os procedures version 3.0.x/4.0.x user guide*.

**Note:** The transmit and receive speed of the links may be temporarily locked to a specific speed during diagnostic testing.

# **Backing Up the Configuration and Upgrad[ing Firmware](#page-77-0) 4**

This chapter covers the following topics:

- Backing Up System Configuration Settings, page 76
- Upgrading or Restoring the Switch Firmware, page 78
- Downloading Firmware from the HP Website, page 79

## <span id="page-75-0"></span>**Backing Up System Configuration Settings**

HP strongly recommends saving the configuration after the initial configuration changes and periodically thereafter.

FTP must be used on Windows workstations to backup the system configuration. The FTP server must be running before an upload can occur. Use the RSHD service or FTP on a UNIX machine.

**Note:** The two supplied utilities, RSHD.EXE and CAT.EXE currently do not support uploads for Windows, only downloads. These utilities are available from the support website: http://www.hp.com/support.

Use these steps to upload a backup copy of the configuration settings to a host computer.

- 1. Verify that the RSHD service (on a UNIX machine) or the FTP service (on a Windows or UNIX machine) is running on the host workstation.
- 2. Log into the switch as the admin user.
- 3. At the command line enter the following command:

configUpload *hostIPaddr user path\_filename password*

For example, *hostIPaddr* is the IP address of the host computer, *user* is the User ID used to log into this computer, *path filename* is the path location and filename of the configuration file, and *password* is the password for the user ID specified.

If only configupload is entered, the system will prompt you for each parameter, as follows:

Example:

```
switch:admin> configupload
Server Name or IP Address [host]: 123.45.678.901
User Name [user]: kelev
File Name [config.txt]: switch1
Protocol (RSHD or FTP) [rshd]: ftp
Password:
upload complete
```
### **Restoring the System Configuration Settings**

Use these steps to restore the system configuration settings from a backup.

- 1. Verify that the RSHD service (on a UNIX machine) or the FTP service (on a Windows or UNIX machine) is running on the host workstation.
- 2. Log into the switch as the admin user.
- 3. Shut down the switch by entering the following command:

switchDisable

4. At the command line enter the following command:

configDownload "hostIPaddr", "user", "path\_filename","password"

For example, hostIPaddr is the IP address of the host computer, user is the User ID used to log into this computer, path\_filename is the path location and filename of the system configuration file, and password is the password for the user ID specified.

**Note:** The password operand is only required if you are using FTP.

5. Reboot the switch by entering the following command:

fastBoot

## <span id="page-77-0"></span>**Upgrading or Restoring the Switch Firmware**

The SAN Switch 2/16 ships with preloaded firmware. In most cases, there is no need to update the firmware on the new switch. The firmware version can be determined by using:

- The version Telnet command
- The Switch Management Application page in Web Management Tools

Use these steps to upgrade or restore the switch firmware.

- 1. Verify that the RSHD service (on a UNIX machine) or the FTP service (on a Windows or UNIX machine) is running on the host workstation.
- 2. Log into the switch as the admin user.
- 3. At the command line enter the following command:

firmwareDownload *hostIPaddr, user, path\_filename, password*

For example, where *hostIPaddr* is the IP address of the host computer, *user* is the User ID used to log into this computer, *path\_filename* is the path location and *filename* of the new firmware file, and *password* is the password for the user ID specified.

**Note:** The password operand is only required if you are using FTP.

4. Reboot the switch by entering the following command:

fastBoot

## **Downloading Firmware from the HP Website**

To download the firmware from the HP website, go to http://www.hp.com/support. The website contains the required loaders and instructions for downloading the firmware to a switch.

## **Regulatory Compliance Notices A**

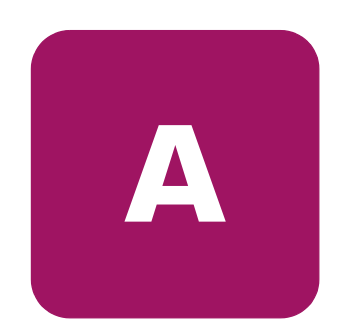

## **FCC EMC Statement (USA)**

This equipment has been tested and found to comply with the limits for a Class A digital device, pursuant to Part 15 of the FCC Rules. These limits are designed to provide reasonable protection against harmful interference when the equipment is operated in a commercial environment. This equipment generates, uses and can radiate radio frequency energy and, if not installed and used in accordance with the instruction manual, may cause harmful interference to radio communications. Operation of this equipment in a residential area is likely to cause harmful interference, in which case the user will be required to correct the interference at his own expense. The end user of this product should be aware that any changes or modifications made to this equipment without the approval of Hewlett-Packard could result in the product not meeting the Class A limits, in which case the FCC could void the user's authority to operate the equipment.

## **EMC Statement (Canada)**

This Class A digital apparatus meets all requirements of the Canadian Interference-Causing Equipment Regulations.

Cet appareil numérique de la Classe A respecte toutes les exigences du Règlement sur le matériel brouilleur du Canada.

## **EMC Statement (European Union)**

This is a Class A product. In a domestic environment this product may cause radio interference, in which case the user may be required to take adequate measures.

## **SpÈcification ATI Classe A (France)**

DECLARATION D'INSTALLATION ET DE MISE EN EXPLOITATION d'un matériel de traitement de l'information (ATI), classé A en fonction des niveaux de perturbations radioélectriques émis, définis dans la norme européenne EN 55022 concernant la Compatibilité Electromagnétique.

## **Germany Noise Declaration**

Schalldruckpegel  $Lp = 46.1$  dB(A)Am Arbeitsplatz (operator position) Normaler Betrieb (normal operation)Nach ISO 7779:1999 (Typprüfung)

## **VCCI EMC Statement (Japan)**

この装置は、情報処理装置等電波障害自主規制協議会(VCCI)の基準 に基づくクラスA情報技術装置です。この装置を家庭環境で使用すると電波 妨害を引き起こすことがあります。この場合には使用者が適切な対策を講ず るよう要求されることがあります。

## **Harmonics Conformance (Japan)**

高調波ガイドライン適合品

## **BSMI EMC Statement (Taiwan)**

警告使用者:這是甲類的資訊產品,在居住的 環境中使用時,可能會造成射頻干擾,在這種 情況下,使用者會被要求採取某些適當的對策。

## **RRL EMC Statement (Korea)**

사용자 안내문 : A 급기기

이기기는 업무용으로 전자파 적합등록을 받은 기기<br>이오니, 판매자 또는 사용자는 이점을 주의하시기<br>바라며, 만약 잘못 구입하셨을 때에는 구입한 곳에<br>서 비업무용으로 교환하시기 바랍니다.

## **Laser Safety**

#### **A. Certification and Classification Information**

When equipped with native Fibre Channel adapters, this product contains a laser internal to the small form factor pluggable (SFP) transceiver modules.

In the USA, the SFP module is certified as a Class 1 Laser product, conforming to the requirements contained in Department Of Health and Human Services (DHHS) regulation 21 CFR, Subchapter J. The certification is indicated by a label on the metal SFP housing.

Outside the USA, the SFP is certified as a Class 1 Laser product conforming to requirements contained in IEC 825-1:1993 and EN60825-1:1994, including Amendment 11:1996.

The SFP includes the following certifications:

- UL Recognized Component (USA)
- CSA Certified Component (Canada)
- TUV Certified Component (European Union)
- CB Certificate (Worldwide)

The following figure shows the Class 1 information label that appears on the metal housing of the SFP.

CLASS 1 LASER PRODUCT 21 CFR(J)

#### **B. Product Information**

Each communications port consists of a transmitter and receiver optical subassembly. The transmitter subassembly contains internally a semiconductor laser diode in the wavelength of either 850 nanometers (shortwave laser) or 1310 nanometers (longwave laser).

Class 1 Laser products are not considered hazardous.

#### **C. Usage Restrictions**

Failure to comply with these usage restrictions may result in incorrect operation of the system and points of access may emit laser radiation above the Class 1 limits established by the IEC and U.S. DHHS.

## <span id="page-84-1"></span>**Battery Replacement Notice**

Your switch is equipped with a lithium manganese dioxide, a vanadium pentoxide, or an alkaline internal battery or battery pack. There is a danger of explosion and risk of personal injury if the battery is incorrectly replaced or mistreated. Replacement is to be done by an HP authorized service provider using the HP spare designated for this product. For more information about battery replacement or proper disposal, contact your HP authorized reseller or your authorized service provider.

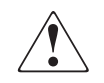

**WARNING:** Your switch contains an internal lithium manganese dioxide, a vanadium pentoxide, or an alkaline battery. There is risk of fire and burns if the battery is not handled properly. To reduce the risk of personal injury:

- <span id="page-84-0"></span>— Do not attempt to recharge the battery.
- Do not expose to temperatures higher than  $140^{\circ}F (60^{\circ}C)$ .
- Do not disassemble, crush, puncture, short external contacts, or dispose of in fire or water.

Batteries, battery packs, and accumulators should not be disposed of with the general household waste. In order to forward them to recycling or proper disposal, please use the public collection system or return them to HP, your authorized HP partners, or their agents.

## **Electrostatic Discharge**

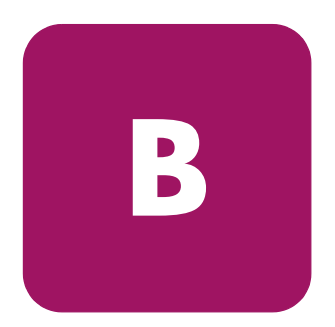

To prevent damaging the system, be aware of the precautions you need to follow when setting up the system or handling parts. A discharge of static electricity from a finger or other conductor may damage system boards or other static-sensitive devices. This type of damage may reduce the life expectancy of the device

To prevent electrostatic damage, observe the following precautions:

- Avoid hand contact by transporting and storing products in static-safe containers.
- Keep electrostatic-sensitive parts in their containers until they arrive at static-free workstations.
- Place parts on a grounded surface before removing them from their containers.
- Avoid touching pins, leads, or circuitry.
- Always make sure you are properly grounded when touching a static-sensitive component or assembly.

## **Grounding Methods**

There are several methods for grounding. Use one or more of the following methods when handling or installing electrostatic-sensitive parts:

- Use a wrist strap connected by a ground cord to a grounded workstation or computer chassis. Wrist straps are flexible straps with a minimum of 1 megohm  $\pm$  10 percent resistance in the ground cords. To provide proper ground, wear the strap snug against the skin.
- Use heel straps, toe straps, or boot straps at standing workstations. Wear the straps on both feet when standing on conductive floors or dissipating floor mats.
- Use conductive field service tools.
- Use a portable field service kit with a folding static-dissipating work mat.

If you do not have any of the suggested equipment for proper grounding, have an HP authorized reseller install the part.

**Note:** For more information on static electricity, or for assistance with product installation, contact your HP authorized reseller.

## **Technical S[pecification](#page-89-0)s C**

This appen[dix covers the following](#page-92-0) t[opics:](#page-92-0)

- Dimensions, page 90
- Power Supply Specifications, page 91
- Environmental Requirements, page 92
- Memory Specifications, page 93

## <span id="page-89-0"></span>**Dimensions**

Table 6 lists SAN Switch 2/16 dimensions.

#### **Table 6: Physical Specifications**

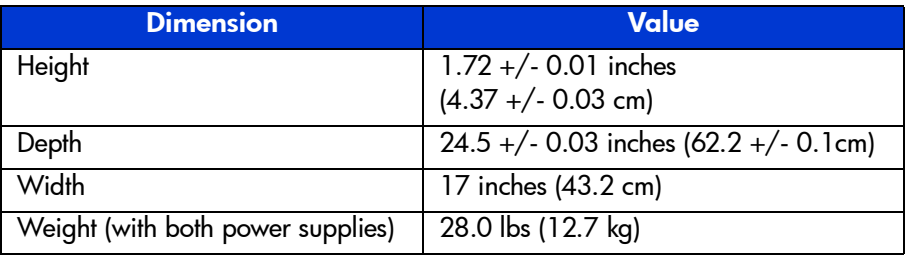

## **Power Supply Specifications**

Table 7 lists power supply specifications. The power supply is universal and capable of functioning worldwide without using voltage jumpers or switches. It meets IEC 61000-4-5 surge voltage requirements. The power supply has its own built-in fan for cooling, pushing the air towards the front of the switch.

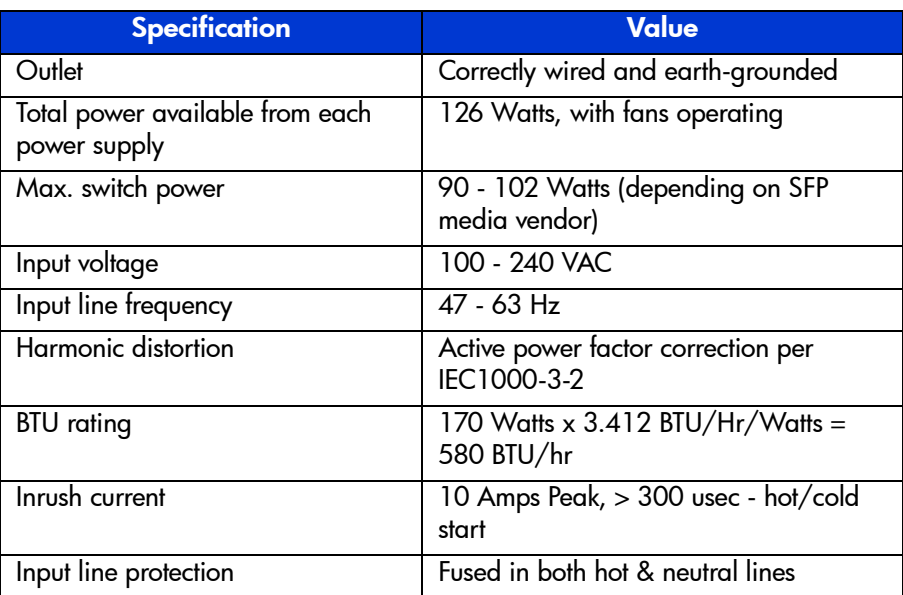

#### **Table 7: Power Supply Specifications**

## **Environmental Requirements**

Table 8 lists the environmental ranges that are acceptable when the switch is operating, and the acceptable ranges when the switch is not operating.

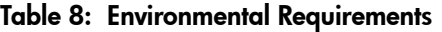

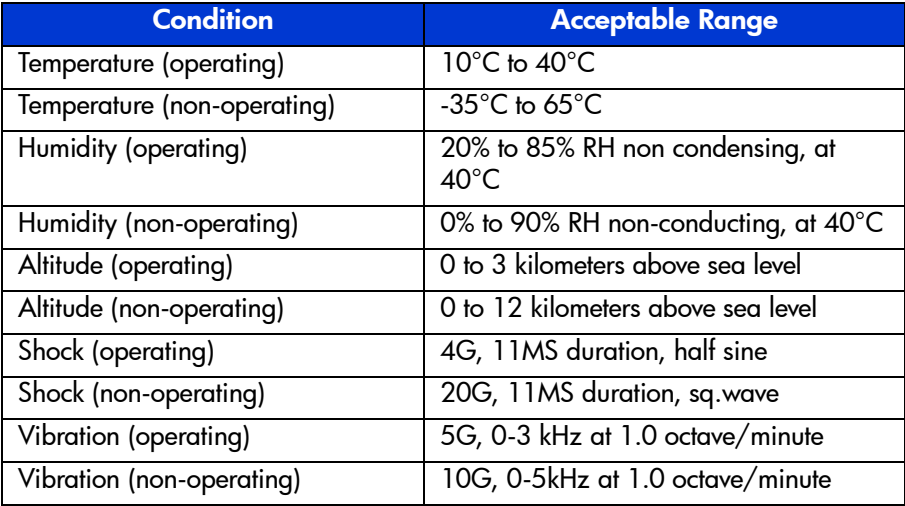

## <span id="page-92-0"></span>**Memory Specifications**

The switch utilizes the following memory.

- Main Memory (SDRAM): 32 MB per switch
- Flash Memory: Dual 8 MB
- Boot Flash: 512K bytes of 8-bit for system boot

The centralized memory maximizes the overall switch throughput by guaranteeing full transmit and receive bandwidth to all Fibre Channel ports at all times.

**Note:** For dust and ESD (electrostatic discharge) protection, a cover is provided for the Serial port and should be kept on the port whenever the Serial port is not in use.

<span id="page-92-1"></span>The Serial port can be used to connect to a computer wor[kstation](#page-92-1) to configure the switch IP address without connecting to the fabric. The Serial port's parameters are 9600 baud, 8 data bits, no parity, 1 stop bit, and no flow control.

The port requires a straight Serial cable with a female 9-pin subminiature-D connector. Only pins 2, 3, and 5 are supported; if pin 7 is used, the signal must always be driven high, using the pinouts listed in Table 9.

| <b>PIN</b>     | <b>Signal</b> | <b>Description</b>   |
|----------------|---------------|----------------------|
|                |               |                      |
| $\overline{2}$ | <b>TxData</b> | <b>Transmit Data</b> |
| 3              | <b>RxData</b> | Receive Data         |
| 4              |               |                      |
| 5              | <b>GND</b>    | Logic Ground         |
| 6              |               |                      |
| 7              | <b>CTS</b>    | <b>Clear to Send</b> |
| 8              |               |                      |
| 9              |               |                      |

. **Table 9: Cabling Pinouts if Pin 7 is Used**

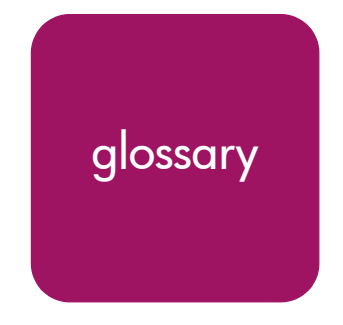

This glossary defines terms used in this guide or related to this product and is not<br>a comprehensive glossery of computer terms. Glossary a comprehensive glossary of computer terms.

#### **AL\_PA**

Arbitrated Loop Physical Address; a unique 8-bit value assigned during loop initialization to a port in an arbitrated loop.

#### **Alias Address Identifier**

An address identifier recognized by a port in addition to its standard identifier. An alias address identifier may be shared by multiple ports.

#### **Alias AL\_PA**

An AL PA value recognized by an L Port in addition to the AL PA assigned to the port.

#### **Alias Server**

A fabric software facility that supports multicast group management.

#### **API**

Application Programming Interface; defined protocol that allows applications to interface with a set of services.

#### **Arbitrated Loop**

A shared 100 MBps or 200 MBps Fibre Channel transport structured as a loop. Can support up to 126 devices and one fabric attachment. See also *Topology*.

#### **ASIC**

Application Specific Integrated Circuit.

#### **ATM**

Asynchronous Transfer Mode; a transport used for transmitting data over LANs or WANs that transmit fixed-length units of data. Provides any-to-any connectivity, and allows nodes to transmit simultaneously.

#### **AW\_T[OV](#page-1-0)**

Arbitration Wait Time-out Value; the minimum time an arbitrating L\_Port waits for a response before beginning loop initialization.

#### **Bandwidth**

The total transmission capacity of a cable, link, or system. Usually measured in bps (bits per second). May also refer to the range of transmission frequencies available to a network. See also *Throughput*.

#### **BB\_Credit**

Buffer-to-buffer credit; the number of frames that can be transmitted to a directly connected recipient or within an arbitrated loop. Determined by the number of receive buffers available.

#### **BER**

Bit Error Rate; the rate at which bits are expected to be received in error. Expressed as the ratio of error bits to total bits transmitted. See also *Error*.

#### **Block**

As applies to Fibre Channel, upper-level application data that is transferred in a single sequence.

#### **Bridge**

Hardware that connects incompatible networks by providing translation for both hardware and software. For example, an ATM gateway can connect a Fibre Channel link to an ATM connection.

#### **Broadcast**

The transmission of data from a single source to all devices in the fabric, regardless of zoning.

#### **Buffer-to-buffer Flow Control**

Management of the frame transmission rate in either a point-to-point topology or in an arbitrated loop. See also *BB\_Credit*.

#### **Cascade**

Two or more interconnected Fibre Channel switches. The recommended number of interswitch links is seven. See also *Fabric*, *ISL*.

#### **Chassis**

The metal frame in which the switch and switch components are mounted.

#### **Circuit**

An established communication path between two ports. Consists of two virtual circuits capable of transmitting in opposite directions. See also *Link*.

#### **Command Line**

Interface that depends entirely on the use of commands, su[ch as through telnet or SNMP,](#page-1-0)  and does not involve a GUI.

#### **Community (SNMP)**

A relationship between a group of SNMP managers and an SNMP agent, in which authentication, access control, and proxy characteristics are defined. See also *SNMP*.

#### **Connection Initiator**

A port that has originated a Class 1 dedicated connection and received a response from the recipient.

#### **Connection Recipient**

A port that has received a Class 1 dedicated connection request and transmitted a response to the originator.

#### **CRC**

Cyclic Redundancy Check; a check for transmission errors included in every data frame.

#### **Credit**

As applies to Fibre Channel, the number of receive buffers available for transmission of frames between ports. See also *BB\_Credit*, *EE\_Credit*.

#### **Disparity**

The relationship of ones and zeros in an encoded character. "Neutral disparity" means an equal number of each, "positive disparity" means a majority of ones, and "negative disparity" means a majority of zeros.

#### **DLS**

Dynamic Load Sharing; dynamic distribution of traffic over available paths. Allows for recomputing of routes when an Fx\_Port or E\_Port changes status.

#### **Domain ID**

As applies to SAN switches, a unique number between 1 and 239 that identifies the switch to the fabric and is used in routing frames. Usually automatically assigned by the switch, but can be manually assigned.

#### **E\_D\_TOV**

Error Detect Time-out Value; the minimum amount of time a target waits for a sequence to complete before initiating recovery. Can also be defined as the maximum time allowed for a round-trip transmission before an error condition is declared.

#### **E\_Port**

Expansion Port; a type of switch port that can be connected to an E\_Port on another switch to create an ISL. See also *ISL*.

#### **EE\_Credit**

End-to[-end Credit; the number of receive buffers allo](#page-1-0)cated by a recipient port to an originating port. Used by Class 1 and 2 services to manage the exchange of frames across the fabric between source and destination. See also *End-to-end Flow Control*, *BB\_Credit*.

#### **EIA Rack**

A storage rack that meets the standards set by the Electronics Industry Association.

#### **Enabled Zone Configuration**

The currently enabled configuration of zones. Only one configuration can be enabled at a time.

#### **End-to-end Flow Control**

Governs flow of class 1 and 2 frames between N\_Ports. See also *EE\_Credit*.

#### **Error**

As applies to Fibre Channel, a missing or corrupted frame, time-out, loss of synchronization, or loss of signal (link errors).

#### **Exchange**

The highest level Fibre Channel mechanism used for communication between N\_Ports. Composed of one or more related sequences, and can work in either one or both directions.

#### **F\_Port**

Fabric Port; a port that is able to transmit under fabric protocol and interface over links. Can be used to connect an N\_Port to a switch.

#### **Fabric Name**

The unique identifier assigned to a fabric and communicated during login and port discovery.

#### **Fabric**

A Fibre Channel network containing two or more switches in addition to hosts and devices. May also be referred to as a switched fabric. See also *Topology*, *SAN*, *Cascade*.

#### **FC-AL-3**

The Fibre Channel Arbitrated Loop standard defined by ANSI. Defined on top of the FC-PH standards.

#### **FC-FLA**

The Fibre Channel Fabric Loop Attach standard defined by ANSI.

#### **FCIA**

Fibre Channel Industry Association. An international organization of Fibre Channel industry professionals. Among other things, provides oversight of ANSI and industry developed standards.

#### **FCP**

Fibre Channel Protocol; mapping of protocols onto the Fib[re Channel standard protocols.](#page-1-0)  For example, SCSI FCP maps SCSI-3 onto Fibre Channel.

#### **Fibre Channel Transport**

A protocol service that supports communication between Fibre Channel service providers.

#### **FL\_Port**

Fabric Loop Port; a port that is able to transmit under fabric protocol and also has arbitrated loop capabilities. Can be used to connect an NL\_Port to a switch.

#### **FLOGI**

Fabric Login; the process by which an N\_Port determines whether a fabric is present, and if so, exchanges service parameters with it.

#### **Frame**

The Fibre Channel structure used to transmit data between ports. Consists of a start-of-frame delimiter, header, any optional headers, the data payload, a cyclic redundancy check (CRC), and an end-of-frame delimiter. There are two types of frames: Link control frames (transmission acknowledgements, etc.) and data frames.

#### **FS\_ACC**

Fibre Channel Services Accept. The information unit used to indicate acceptance of a request for a Fibre Channel service.

#### **FSP**

Fibre Channel Service Protocol; the common protocol for all fabric services, transparent to the fabric type or topology.

#### **FSPF**

Fabric Shortest Path First; the routing protocol for Fibre Channel switches.

#### **Full Fabric**

The licensing that allows multiple E\_Ports on a switch, making it possible to create multiple ISL links.

#### **Full-duplex**

A mode of communication that allows the same port to simultaneously transmit and receive frames.

#### **Fx\_Port**

A fabric port that can operate as either an F\_Port or FL\_Port.

#### **G\_Port**

Generic Port; a port that can operate as either an E\_Port or F\_Port. A port is defined as a G. Port when it is not yet connected or has not yet assumed a specific function in the fabric.

#### **Gateway**

A device such as a switch that connects different subnets together. A switch can be used as a gateway from the Ethernet to the Fibre Channel. Set the gateway address on one switch to the Fi[bre Channel IP address of another switch to ena](#page-1-0)ble the other switch to forward IP traffic to the Ethernet port on the second switch.

#### **Gbps**

Gigabits per second (1,062,500,000 bits/second).

#### **GBps**

GigaBytes per second (1,062,500,000 bytes/second).

#### **HBA**

Host Bus Adapter; the interface card between a server or workstation bus and the Fibre Channel network.

#### **Hub**

A Fibre Channel wiring concentrator that collapses a loop topology into a physical star topology. Nodes are automatically added to the loop when active and removed when inactive.

#### **Idle**

Continuous transmission of an ordered set over a Fibre Channel link when no data is being transmitted, to keep the link active and maintain bit, byte, and word synchronization.

#### **ISL**

Interswitch Link; a Fibre Channel link from the E\_Port of one switch to the E\_Port of another. See also *E\_Port*, *Cascade*.

#### **Isolated E\_Port**

An E\_Port that is online but not operational due to overlapping domain IDs or nonidentical parameters (such as E\_D\_TOVs).

#### **IU**

Information Unit; a set of information as defined by either upper-level process protocol definition or upper-level protocol mapping.

#### **L\_Port**

Loop Port; a node port (NL Port) or fabric port (FL Port) that has arbitrated loop capabilities. An L\_Port can be in one of two modes:

- *Fabric mode* Connected to a port that is not loop capable, and using fabric protocol.
- *Loop mode* In an arbitrated loop and using loop protocol. An L\_Port in loop mode can also be in participating mode or non-participating mode.

#### **Latency**

The period of time required to transmit a frame, from the time it is sent until it arrives.

#### **Link Services**

A protocol for link-related actions.

#### **Link**

As applies to Fibre Channel, a physical connection betwee[n two ports, consisting of both](#page-1-0)  transmit and receive fibers.

#### **LIP**

Loop Initialization Primitive; the signal used to begin initialization in a loop. Indicates either loop failure or resetting of a node.

#### **Looplet**

A set of devices connected in a loop to a port that is a member of another loop.

#### **MIB**

Management Information Base; an SNMP structure to help with device management, providing configuration and device information.

#### **Monitoring State**

The state in which a port is monitoring the flow of information for data relevant to the port.

#### **Multicast**

The transmission of data from a single source to multiple specified N\_Ports (as opposed to all the ports on the network).

#### **Multimode**

A fiber optic cabling specification that allows up to 500 meters between devices.

#### **N\_Port**

Node Port; a port on a node that can connect to a Fibre Channel port or to another N\_Port in a point-to-point connection.

#### **NAA**

Network Address Authority. An identifier that indicates the format of a network address.

#### **Name Server**

Frequently used to indicate Simple Name Server.

#### **NL\_Port**

Node Loop Port; a node port that has arbitrated loop capabilities. Used to connect an equipment port to the fabric in a loop configuration through an FL\_Port.

#### **Node Name**

The unique identifier for a node, communicated during login and port discovery.

#### **Node**

A Fibre Channel device that contains an N\_Port or NL\_Port.

#### **Open Originator**

The L\_Port that wins arbitration in an arbitrated loop and sends an OPN ordered set to the destination port, then enters the Open state.

#### **Open [Recipient](#page-1-0)**

The L\_Port that receives the OPN ordered set from the open originator, and then enters the Open state.

#### **Phantom Address**

An AL\_PA value that is assigned to an device that is not physically in the loop. Also known as phantom AL\_PA.

A twenty-bit public address created for an 8-bit loop device to allow public devices to access it.

#### **Phantom Device**

A device that is not physically in an arbitrated loop, but is logically included through the use of a phantom address.

#### **PLOGI**

Port Login; the port-to-port login process by which initiators establish sessions with targets.

#### **Point-to-point**

A Fibre Channel topology that employs direct links between each pair of communicating entities. See also *Topology*.

#### **Port Cage**

The metal casing extending out of the optical port on the switch, and in which the SFP can be inserted.

#### **Port\_Name**

The unique identifier assigned to a Fibre Channel port. Communicated during login and port discovery.

#### **POST**

Power On Self-Test; a series of tests run by a switch after it is turned on.

#### **Private Device**

A device that supports arbitrated loop protocol and can interpret 8-bit addresses, but cannot log into the fabric.

#### **Private Loop**

An arbitrated loop that does not include a participating FL\_Port.

#### **Private NL\_Port**

An NL Port that communicates only with other private NL Ports in the same loop and does not log into the fabric.

#### **Protocol**

A defined method and a set of standards for communication.

#### **Public NL\_Port**

An NL Port that logs into the fabric, can function within either a public or a private loop, and can communicate with either private or public NL\_Ports.

#### **Public Device**

A device that can log into the fabric and support 20-bit addresses (or has 20-bit phantom addresses created for it by the switch).

#### **Public Loop**

An arbitrated loop that includes a participating FL\_Port, and may contain both public and private NL\_Ports.

#### **QuickLoop**

A feature that makes it possible to allow private devices within loops to communicate with public and private devices across the fabric through the creation of a larger loop.

May also refer to the arbitrated loop created using this software. A QuickLoop can contain a number of devices or looplets; all devices in the same QuickLoop share a single AL\_PA space.

#### **R\_A\_TOV**

Resource Allocation Time-out Value; the maximum time a frame can be delayed in the fabric and still be delivered.

#### **Route**

As applies to a fabric, the communication path between two switches. May also apply to the specific path taken by an individual frame, from source to destination.

#### **Routing**

The assignment of frames to specific switch ports, according to frame destination.

#### **RR\_TOV**

Resource Recovery Time-out Value; the minimum time a target device in a loop waits after a LIP before logging out a SCSI initiator.

#### **RSCN**

Registered State Change Notification; a switch function that allows notification of fabric changes to be sent from the switch to specified nodes.

#### **RX\_ID**

Responder Exchange Identifier. A 2-byte field in the frame header used by the responder of the Exchange to identify frames as being part of a particular exchange.

#### **SAN**

Storage Area Network; a network of systems and storage devices that communicate using Fibre Channel protocols. See also *Fabric*.

#### **Sequence**

A gro[up of related frames transmitted in the same dir](#page-1-0)ection between two N\_Ports.

#### **Service Rate**

The rate at which an entity can service requests.

#### **Single Mode**

The fiber optic cabling standard that corresponds to distances of up to 10 km between devices.

#### **SNMP**

Simple Network Management Protocol. An internet management protocol that uses either IP for network-level functions and UDP for transport-level functions, or TCP/IP for both. Can be made available over other protocols, such as UDP/IP, because it does not rely on the underlying communication protocols.

#### **Switch Name**

The arbitrary name assigned to a switch.

#### **Switch Port**

A port on a switch. Switch ports can be E\_Ports, F\_Ports, or FL\_Ports.

#### **Switch**

Hardware that routes frames according to Fibre Channel protocol and is controlled by software.

#### **Target**

A storage device on a Fibre Channel network.

#### **Tenancy**

The time from when a port wins arbitration in a loop until the same port returns to the monitoring state. Also referred to as loop tenancy.

#### **Throughput**

The rate of data flow achieved within a cable, link, or system. Usually measured in bps (bits per second).

#### **Topology**

As applies to Fibre Channel, the configuration of the Fibre Channel network and the resulting communication paths allowed. There are three possible topologies:

- Point to point A direct link between two communication ports.
- Switched fabric Multiple N\_Ports linked to a switch by F\_Ports.
- Arbitrated loop Multiple NL Ports connected in a loop.

#### **Transfer State**

The state in which a port can establish circuits with multiple ports without reentering the arbitration cycle for each circuit. This state can only be accessed by an L\_Port in the Open state.

#### **Translative Mode**

A mode in which private devices can communicate with public devices across the fabric.

#### **Transmission Character**

A 10-bit character encoded according to the rules of the 8B/10B algorithm.

#### **Transmission Word**

A group of four transmission characters.

#### **Trap (SNMP)**

The message sent by an SNMP agent to inform the SNMP management station of a critical error.

#### **Tunneling**

A technique for enabling two networks to communicate when the source and destination hosts are both on the same type of network, but are connected by a different type of network.

#### **U\_Port**

Universal Port; a switch port that can operate as a G\_Port, E\_Port, F\_Port, or FL\_Port. A port is defined as a U\_Port when it is not connected or has not yet assumed a specific function in the fabric.

#### **UDP**

User Datagram Protocol; a protocol that runs on top of IP and provides port multiplexing for upper-level protocols.

#### **ULP\_TOV**

Upper-level Time-out Value; the minimum time that a SCSI ULP process waits for SCSI status before initiating ULP recovery.

#### **ULP**

Upper-level Protocol; the protocol that runs on top of Fibre Channel. Typical upper-level protocols are SCSI, IP, HIPPI, and IPI.

#### **Well-known Address**

As pertaining to Fibre Channel, a logical address defined by the Fibre Channel standards as assigned to a specific function, and stored on the switch.

#### **Workstation**

A computer used to access and manage the fabric. May also be referred to as a management station or host.

#### **WWN**

Worldwide Name; an identifier that is unique worldwide. Each entity in a fabric has a separate WWN.

#### **Xmitt[ed Close State](#page-1-0)**

The state in which an L\_Port cannot send messages, but can retransmit messages within the loop. A port in the XMITTED CLOSE state cannot attempt to arbitrate.

#### **Zone Configuration**

A specified set of zones. Enabling a configuration enables all zones in that configuration.

#### **Zone**

A set of devices and hosts attached to the same fabric and configured as being in the same zone. Devices and hosts within the same zone have access permission to others in the zone, but are not visible to any outside the zone.

#### **Zoning**

A feature that runs on Fabric OS and allows partitioning of the fabric into logical groupings of devices. Devices in a zone can only access and be accessed by devices in the same zone.

## [index](#page-54-0)

#### **A**

AC power cord 28 airflow direction through switc[h 19](#page-20-0) authorized resel[ler, HP 16](#page-65-0) automatic self-discovery 18

#### **B**

back panel description of 21 LEDs 66 backing up configuration settings 76 batteries 85 battery recycling or disposal 85 warning 85 battery replacement notice 85

#### **C**

carton contents 25 carton contents checklist 26 cascading switches 59 changing switch password 70 changing the admin p[assword 70](#page-53-0) changing the admin user ID 70 checking results 47 comman[d line, managing by 68](#page-1-0) configuration settings 77 configuring domain ID 54

status policies 5[5](#page-19-0) [c](#page-17-0)onfiguring the IP [and fibre channel address 71](#page-19-1) connecting 51, 55 connecting AC powe[r 45](#page-10-0) connections E-port 20 FL-port 20 F-port 20 [c](#page-84-0)onventions document 11 equipment sym[bols 12](#page-72-0) text symbols 11 [c](#page-84-1)ooling requirements 27

#### **D**

diagnostic tests about 74 displaying the fabric wi[de device count 72](#page-9-0) [d](#page-69-1)isplaying the installed feature lic[enses 68](#page-9-0) [d](#page-69-1)isplaying the system co[nfiguration settings 73](#page-57-0) [d](#page-46-0)istributed name se[rver 20](#page-58-1) [d](#page-67-0)ocument conventions 11 prerequisites 10 related documentation 10 domain address 58 domain ID 59 configuring 54 default 54 domain IDs 54

### **E**

enabling 68 enabling licensed features 70 environmental requirement[s 92](#page-17-1) E-port connection 20 equipment symbols 12 ethernet cable 47

#### **F**

fabric OS, version 18 fan tray general information 19 fan trays 19 field replaceable un[its 21](#page-61-0) firmware determining current version [78](#page-19-2) downloading from the hp [websi](#page-19-3)[te 79](#page-33-0) FL-port connection 20 F-port connection 20 front mount brackets 32 front panel 62 front panel connecto[rs 20](#page-14-0) front rack mount brackets 34 full fabric capability 20

#### **G**

getting help 15

#### **H**

hardware features 19 help, obtaining 15 HP authorized reseller 16 storage website [15](#page-58-2) technical support 15 hyperterminal 48 hyperterminal port settings 49

#### **I**

ID domain 59 inner slide rails 31 installing 30, [31, 33, 34, 38, 57](#page-50-0) [i](#page-46-1)nterpreting LEDs [62](#page-35-0) interpreting P[OST](#page-61-0) [results 74](#page-65-0) ISL trunking 21

#### **L**

LAN 51 L-Bracket 36 LEDs 62, 66 on back panel 66 Port Speed LEDs 62 Port Status LEDs 62 licensed features 68 location of switch 27 lock release lever 31 logging into a switch 70

#### **M**

malfunctions during POST 5[7](#page-46-2) management inte[rface 70](#page-18-0) modifying domain IDs 54 multiple switches 57

#### **N**

network address[ing 47](#page-61-1) NVRAM 19

#### **O**

optical ports LEDs 62 outer slide rails 34

#### **P**

physical dimensi[ons of switch 90](#page-19-4) port ethernet port 19 LED for port speed 62 LED [for port status 62](#page-1-0) serial port 19 speed 20 positioning the switch inside the rack 38
POST 46, 47 power maximum capabilit[y 2](#page-9-0)[8](#page-90-0) requirements 28 Power On Self-Test 57 power requirements 28 power supply general information 19 specifications 91 prerequisites 10

# **R**

rack mount brackets 38 rack stability, warning 14 rail asse[mblies 30](#page-84-0) real-time clock 19 rear mount brackets 3[3](#page-29-1) rear panel 66 rear panel connectors 21 Regulatory Compli[ance Identification Numbers](#page-26-0)  85 related document[ation 10](#page-27-0) required equipment 47 required tools 30 requirements cooling 27 environmental 92 power 28 shock and vibratio[n 92](#page-47-0) temperature and [humidity 92](#page-28-0) restoring 77 restoring the system configuration settings 77 RJ-45 connector 19 RS-232 connector 19 RS-232 port 48 rubber feet 29

#### **S**

safety g[uidelines 27](#page-1-0) selecting an operating location 27 separating in[ner rail from outer rails 30](#page-54-0) [s](#page-18-0)erial port cabling pino[uts 93](#page-67-0) setting network addressing via serial port 48 setting the IP address 50 [s](#page-37-0)etting the switch date and time 72 [S](#page-13-0)FPs 55 [S](#page-29-0)NMP 68 [S](#page-18-1)NMP, managing by 68 [s](#page-32-0)pecifications power supply 91 [s](#page-20-0)quare alignment washers 34, [35](#page-89-0) status policies, co[nfiguring 55](#page-89-0) Storage Area Network 17 installing multiple sw[itches 57](#page-10-0) [s](#page-46-0)witch cascading 59 physical dimensions 90 weight 90 switch locatio[n requirements 27](#page-68-0) symbols in text 11 [s](#page-91-0)ymbols on equipment 1[2](#page-67-1)

### **T**

technical support, HP [15](#page-18-2) telnet 70 managing by 68 temperature, requirements 92 tests, diagnostic 74 text symbols 11 thermometers 19 [t](#page-26-1)hree hole bar nuts 34 tips for installing 30

#### **U**

upgrading or restoring the switch firmware 78

#### **V**

verifying operation 56 voltage capability 28

## **W**

warning rack stability 14 symbols on equipment 12 web tools 68

websites HP storage 15 weight, switch 90

## **Z**

zoning summary 18